# **Inizio Guida di installazione rapida**

**DCP-365CN DCP-373CW DCP-375CW** CEO **DCP-377CW**

Prima di poter utilizzare l'apparecchio, leggere la presente Guida di installazione rapida per la corretta procedura di impostazione e di installazione.

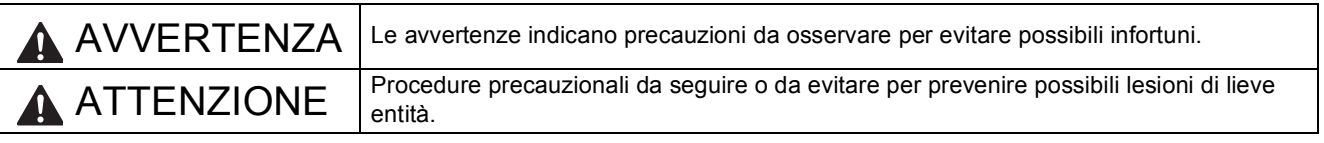

# **IMPORTANTE**

**Per il momento, NON collegare il cavo USB (se si utilizza un cavo USB).**

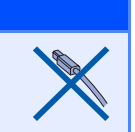

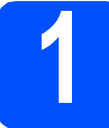

# **1 Estrarre l'apparecchio dalla confezione e controllare i componenti**

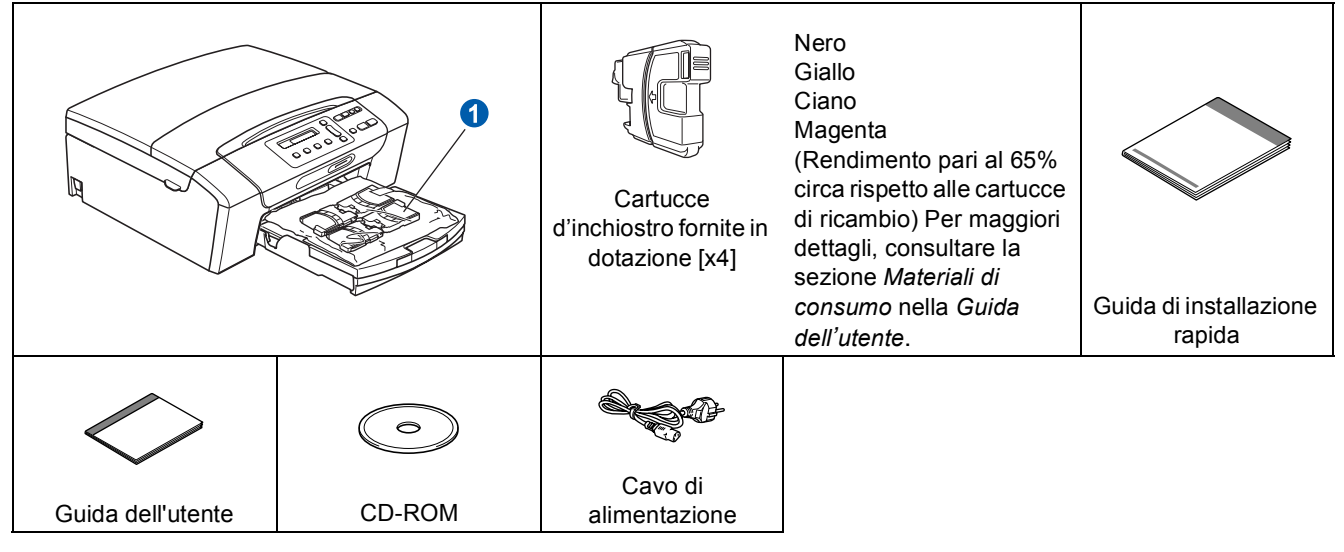

### **AVVERTENZA** 4

**La confezione dell'apparecchio contiene buste di plastica. Per evitare rischi di soffocamento, tenere queste buste fuori dalla portata di neonati e bambini.**

- La maggior parte delle illustrazioni di questa Guida di installazione rapida fa riferimento al modello *DCP-375CW*.
- **a** Rimuovere il nastro e la pellicola di protezione che ricoprono l'apparecchio.
- **D** Rimuovere dal lato superiore del vassoio carta la busta di plastica **n** contenente le cartucce d'inchiostro.
- C Controllare che siano presenti tutti i componenti.

# **Nota**

- *I componenti inclusi nella confezione possono variare in base al Paese d'acquisto.*
- *Conservare tutti i materiali di imballaggio e la scatola nel caso in cui si debba spedire l'apparecchio.*
- *È necessario acquistare il cavo di interfaccia corretto per l'interfaccia utilizzata (per la connessione USB oppure in rete).*

*Cavo USB*

*Accertarsi di utilizzare un cavo USB 2.0 (tipo A/B) della lunghezza massima di 2 metri (il cavo non è incluso). Cavo di rete*

*Utilizzare un cavo doppino diritto di categoria 5 (o superiore) per la rete Fast Ethernet 10BASE-T o 100BASE-TX.*

ITA Versione 0

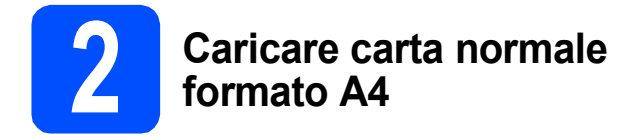

**a** Estrarre completamente dall'apparecchio il vassoio carta **0**.

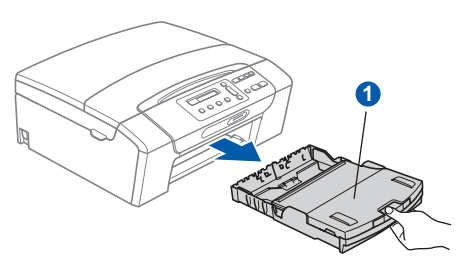

**b** Sollevare il coperchio del vassoio uscita  $c$ arta  $\bullet$ .

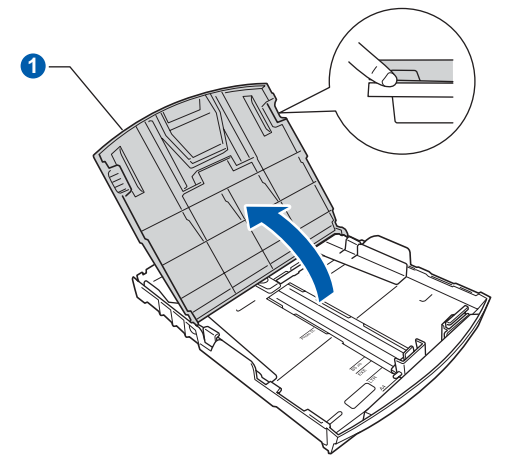

C Utilizzando entrambe le mani, premere con delicatezza e far scorrere le guide laterali  $\bigcirc$ , poi la guida lunghezza carta 2 per adattarle al formato carta.

> Accertarsi che i contrassegni triangolari <sup>3</sup> presenti sulle quide laterali  $\bigcirc$  e sulla quida lunghezza carta 2 siano allineati al contrassegno relativo al formato carta che si intende utilizzare.

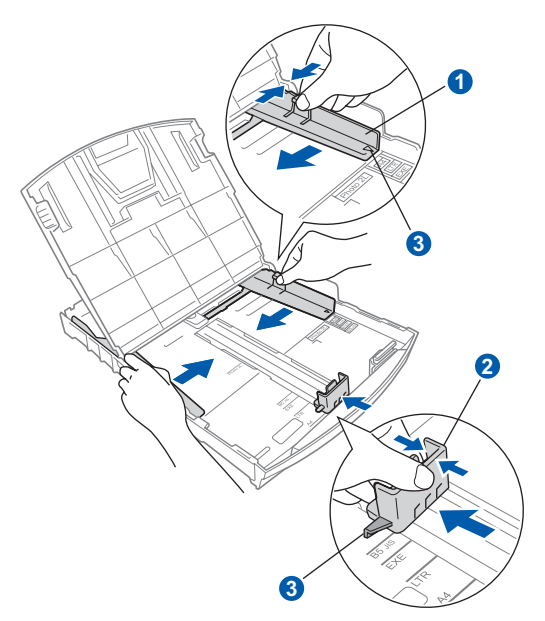

- **d** Smuovere la risma di carta per evitare inceppamenti e problemi di alimentazione della carta.
- e Collocare delicatamente la carta nel vassoio con il lato da stampare rivolto verso il basso, inserendo prima il bordo superiore. Accertarsi che la carta sia piana nel vassoio.

# **IMPORTANTE**

**NON spingere eccessivamente la carta all'interno del vassoio.**

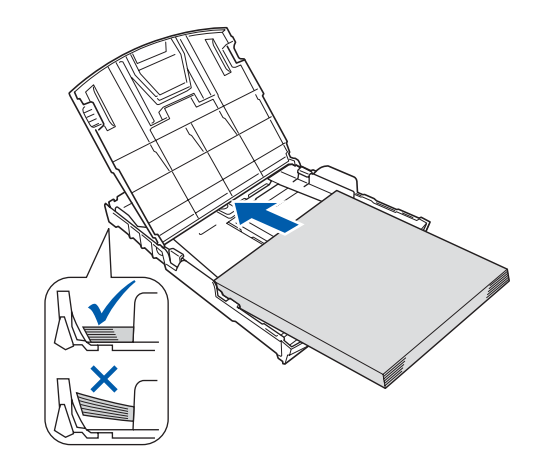

- f Accostare delicatamente le guide laterali alla carta utilizzando entrambe le mani. Accertarsi che le guide laterali tocchino il bordo della carta.
- C Chiudere il coperchio del vassoio uscita  $carta$   $\bigcirc$ .

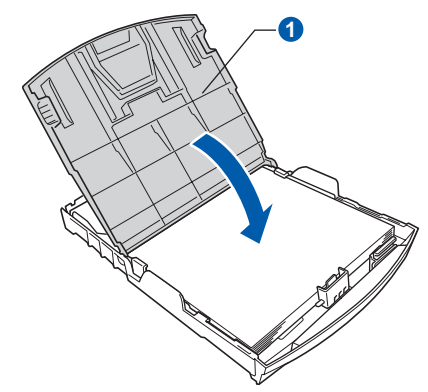

**h** Reinserire *lentamente* il vassoio della carta nell'apparecchio fino in fondo.

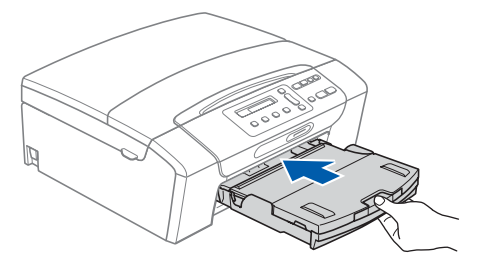

- 
- i Tenendo il vassoio carta in posizione, estrarre il supporto carta  $\bigcirc$  fino ad avvertire uno scatto, quindi aprire il supporto ribaltabile carta <sup>2</sup>.

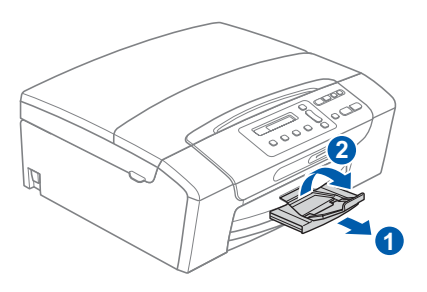

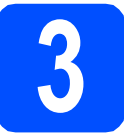

# **3 Collegare il cavo di alimentazione**

## **C** IMPORTANTE

**Per il momento, NON collegare il cavo USB (se si utilizza un cavo USB).**

a Collegare il cavo di alimentazione.

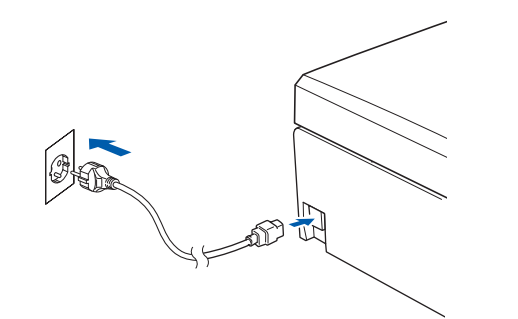

# **AVVERTENZA**

**L'apparecchio deve essere dotato di spina con messa a terra.**

# **Nota**

*Il LED di avvertenza sul pannello di controllo rimane acceso finché non saranno installate le cartucce d'inchiostro.*

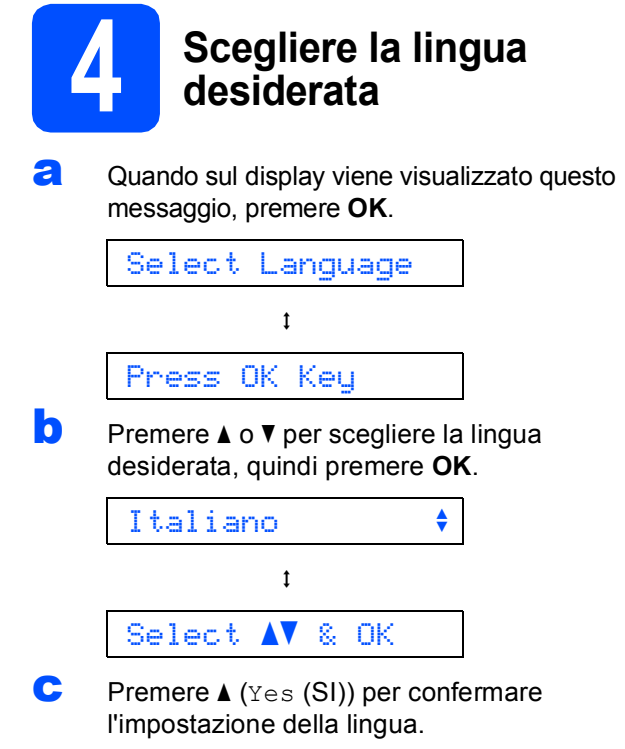

 ${\mathbb Q}$ 

*Se si imposta la lingua in modo errato, è possibile modificare la selezione dopo aver impostato data e ora. (Per maggiori dettagli, consultare la sezione* Modifica della lingua del display *nel Capitolo 3 della* Guida dell'utente*.)*

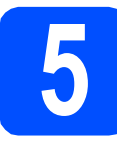

# **5 Installare le cartucce d'inchiostro**

# **ATTENZIONE**

Se l'inchiostro dovesse venire a contatto con gli occhi, sciacquarli immediatamente con acqua e consultare un medico in caso di irritazione.

a Verificare che l'apparecchio sia acceso. Sul display appare:

## Ness. Cartuccia

**b** Aprire il coperchio delle cartucce d'inchiostro **a**.

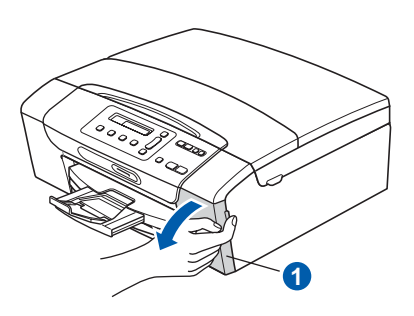

c Rimuovere l'elemento di protezione di colore  $v$ erde  $\bigcirc$ .

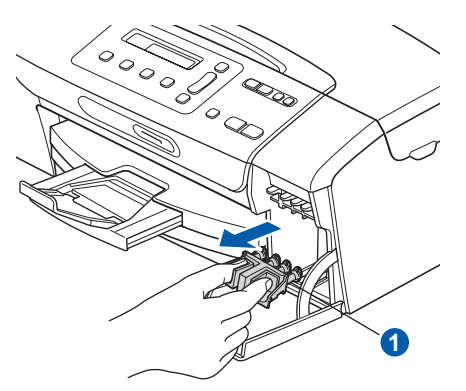

# **Nota**

*Non gettare l'elemento di protezione verde. Questo sarà necessario in caso di trasporto dell'apparecchio.*

**d** Estrarre la cartuccia d'inchiostro dalla confezione.

e Per aprire la chiusura sottovuoto, ruotare in senso orario la manopola verde situata sul coperchio di protezione giallo fino ad avvertire uno scatto, quindi rimuovere il coperchio  $\bigcirc$ .

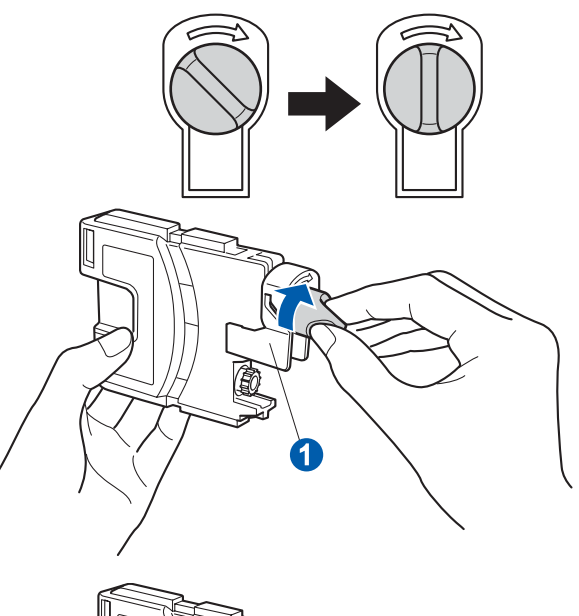

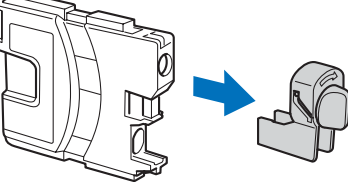

f Avere cura di far corrispondere il colore della leva  $\bigcirc$  al colore della cartuccia  $\bigcirc$ , come mostrato nella seguente figura.

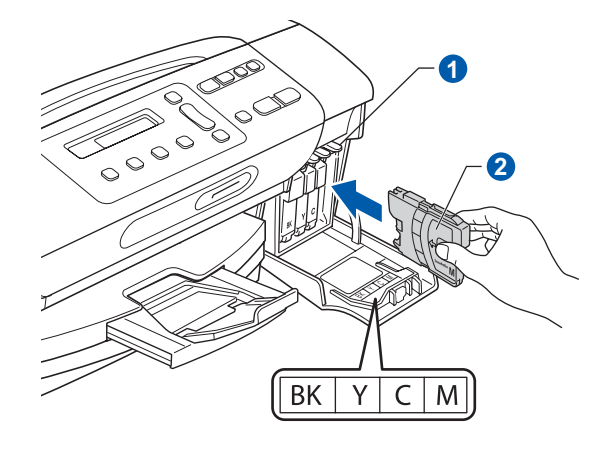

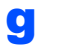

**g** Inserire tutte le cartucce d'inchiostro nella direzione indicata dalla freccia sull'etichetta.

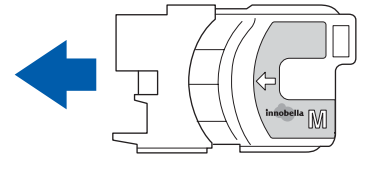

**h** Spingere delicatamente la cartuccia d'inchiostro fino ad avvertire uno scatto. Dopo aver installato tutte le cartucce, chiudere il coperchio delle cartucce d'inchiostro.

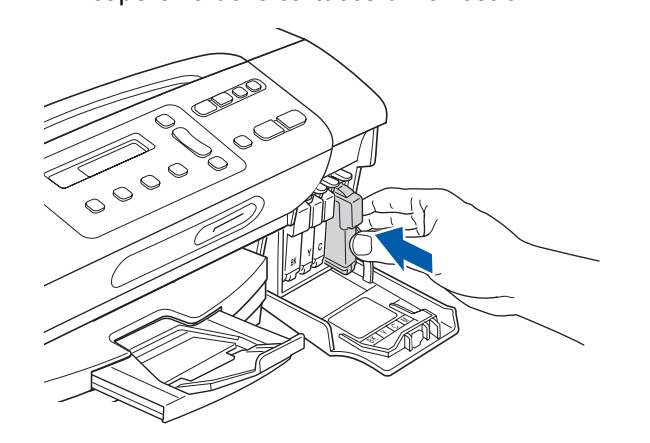

# **Nota**

*L'apparecchio prepara per la stampa il sistema dei tubi dell'inchiostro. Questo processo richiede 4 minuti circa. Non spegnere l'apparecchio.*

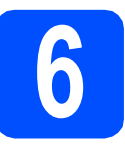

# **6 Verificare la qualità di stampa**

**a** Una volta terminato il processo di preparazione, il display visualizza il seguente messaggio

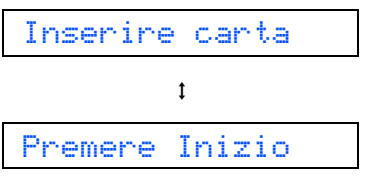

## Premere **Inizio Colore**.

<span id="page-4-0"></span>**b** Controllare la qualità dei quattro blocchi di colore  $\bullet$  stampati sul foglio. (nero/giallo/ciano/magenta)

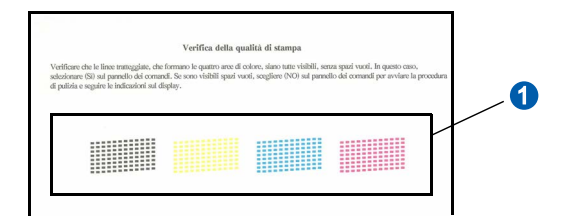

c Se tutte le linee sono chiare e visibili, premere  $\triangle$  ( $Si$ ) per terminare la verifica della qualità di stampa e passare al punto [7](#page-5-0).

OK

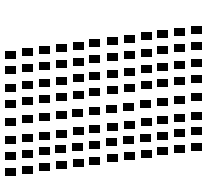

Se alcune lineette risultano mancanti, premere  $\Psi$  (No) e passare al punto **[d](#page-4-1)**.

**Scadente** 

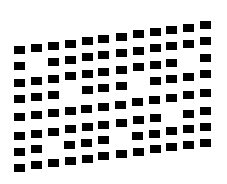

- 
- <span id="page-4-1"></span>du Il messaggio sul display chiede se la qualità di stampa è soddisfacente per il nero e il colore. Premere  $\triangle$  (Si) oppure  $\nabla$  (No).

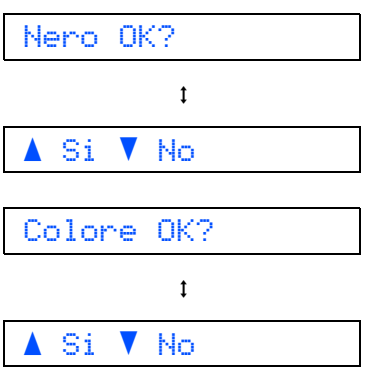

Dopo aver premuto  $\triangle$  (Si) o  $\nabla$  (No) sia per il bianco e nero sia per il colore, sul display viene visualizzato:

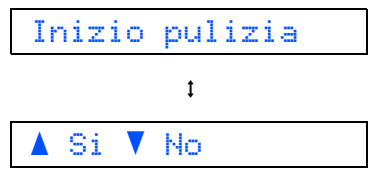

- **e** Premere ▲ (Si), l'apparecchio avvia il ciclo di pulizia delle cartucce dei colori.
- f Al termine del ciclo di pulizia, premere **Inizio Colore**. L'apparecchio stampa nuovamente la pagina di verifica della qualità di stampa. Tornare al punto **[b](#page-4-0)**.

<span id="page-5-0"></span>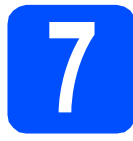

# **7 Impostare il contrasto a display (se necessario)**

In caso di difficoltà nel leggere il display dalla posizione desiderata, provare a modificare l'impostazione del contrasto.

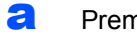

# a Premere **Menu**.

- **b** Premere  $\triangle$  o  $\triangledown$  per selezionare 0.Imp.iniziale. Premere **OK**.
- **C** Premere  $\triangle$  o  $\nabla$  per selezionare 2.Contrasto LCD. Premere **OK**.
- **d** Premere  $\triangle$  o  $\nabla$  per selezionare Scuro o Chiaro.

## Contrasto:Scuro

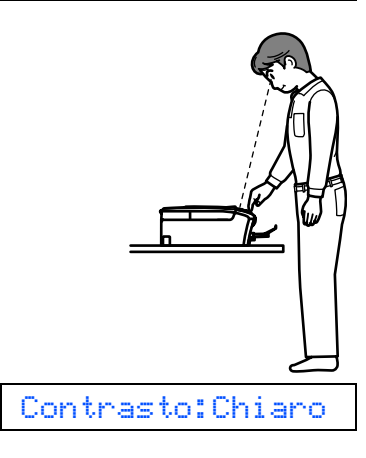

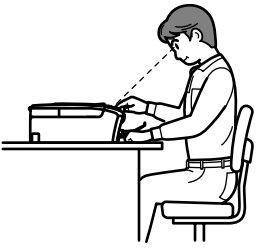

- e Premere **OK**.
- f Premere **Stop/Uscita**.

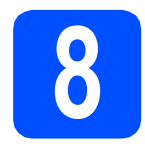

# **8 Impostare data e ora**

L'impostazione di data e ora consente alla macchina di eseguire a intervalli regolari la pulizia delle testine di stampa, mantenendo così una qualità di stampa ottimale. Inoltre, consente all'apparecchio di assegnare un nome ai file creati utilizzando la funzione Scan to Media.

- a Premere **Menu**.
- **b** Premere  $\triangle$  o  $\triangledown$  per selezionare 0.Imp.iniziale. Premere **OK**.
- **C** Premere  $\triangle$  o  $\nabla$  per selezionare 1. Data&Ora. Premere **OK**.
- **d** Premere  $\triangle$  o  $\nabla$  per immettere le ultime due cifre dell'anno, quindi premere **OK**.

Anno:2009

(ad esempio, immettere 0 9 per l'anno 2009.)

- e Ripetere la procedura per il mese e l'anno e per le ore e i minuti (formato 24 ore).
- f Premere **Stop/Uscita**.

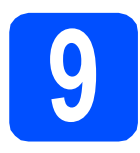

# **9 Selezionare il tipo di connessione**

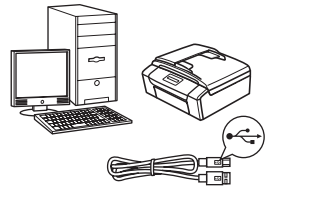

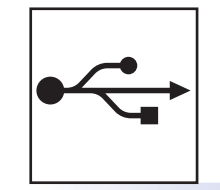

# **Cavo di interfaccia USB**

Windows®, andare a [pagina 8](#page-7-0) Macintosh, andare a [pagina 12](#page-11-0)

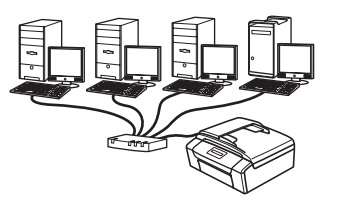

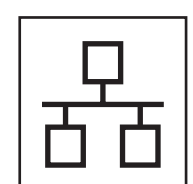

# **Rete cablata**

Windows®, andare a [pagina 14](#page-13-0) Macintosh, andare a [pagina 19](#page-18-0)

# **Nota**

*Per Windows Server® 2003/ 2008, consultare la* Guida dell'utente in rete *sul CD-ROM.*

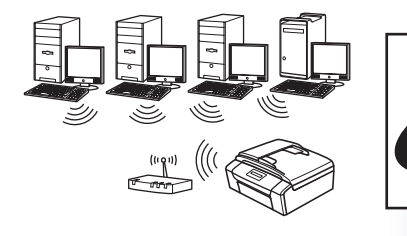

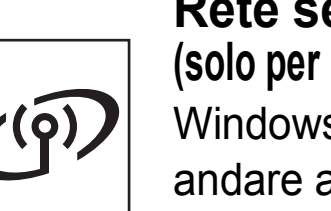

**Rete senza fili (solo per i modelli DCP-373CW/375CW/377CW)** Windows® e Macintosh, andare a [pagina 22](#page-21-0)

**Windows** Windows® | Macintosh **USBMacintosh** Windows<sup>®</sup> **Windows Rete cablata Rete cablata Macintosh Macintosh**

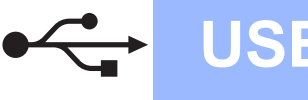

# <span id="page-7-0"></span>**Per gli utenti che utilizzano un cavo di interfaccia USB (Windows® 2000 Professional/XP/XP Professional x64 Edition/ Windows Vista®)**

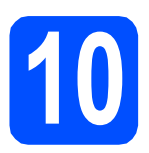

# **10 Prima dell'installazione**

**a** Verificare che il computer sia acceso e di aver eseguito l'accesso come amministratore.

## **IMPORTANTE**

- **Per il momento, NON collegare il cavo di interfaccia USB.**
- **Se vi sono programmi in esecuzione, chiuderli.**
- **Assicurarsi che nell'apparecchio non siano inserite schede di memoria né unità di memoria flash USB.**
- **Le schermate possono variare in base al sistema operativo in uso.**
- **Il CD-ROM in dotazione include ScanSoft™ PaperPort™ 11SE. Questo software supporta solo Windows® 2000 (SP4 o versione successiva), XP (SP2 o versione successiva), XP Professional x64 Edition e Windows Vista® Prima di installare**

**MFL-Pro Suite, aggiornare Windows® con il Service Pack più recente.**

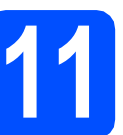

# **11 Installare MFL-Pro Suite**

**a** Inserire nell'unità CD-ROM il CD-ROM fornito in dotazione. Se viene visualizzata una schermata con il nome del modello, selezionare l'apparecchio in uso. Se viene visualizzata una schermata di selezione della lingua, selezionare la lingua desiderata.

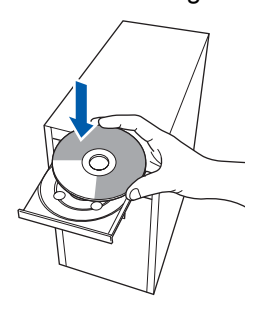

# **Nota**

*Se la schermata Brother non viene visualizzata automaticamente, aprire Risorse del computer (Computer), fare doppio clic sull'icona del CD-ROM, quindi fare doppio clic su start.exe.*

<span id="page-7-1"></span>**b** Viene visualizzato il menu principale del CD-ROM. Fare clic su **Installazione MFL-Pro Suite**.

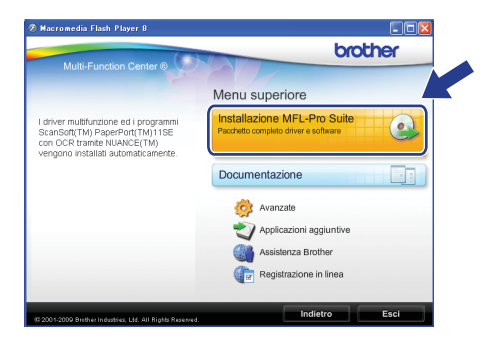

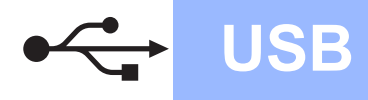

# **Windows USB ®**

# **Nota**

*• Se appare questa schermata, fare clic su OK e riavviare il computer.*

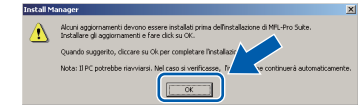

- *Se l'installazione non prosegue automaticamente, aprire nuovamente il menu principale estraendo e poi reinserendo il CD-ROM oppure fare doppio clic sul programma start.exe nella cartella principale, quindi continuare dal punto* [b](#page-7-1) *per installare MFL-Pro Suite.*
- *Per Windows Vista®, quando appare la schermata Controllo dell'account utente, fare clic su Consenti.*

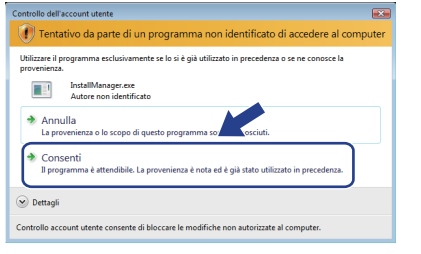

C Quando viene visualizzata la finestra del **Contratto di licenza** di ScanSoft**™** PaperPort**™** 11SE, fare clic su **Sì** per accettare i termini del **Contratto di licenza** del software.

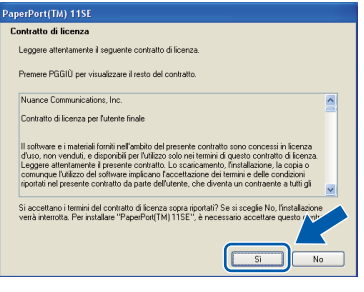

- d Viene avviata automaticamente l'installazione di ScanSoft**™** PaperPort**™** 11SE, seguita dall'installazione di MFL-Pro Suite.
- e Quando viene visualizzata la finestra del **Contratto di licenza** software di Brother MFL-Pro Suite, fare clic su **Sì** per accettare i termini del **Contratto di licenza** software.

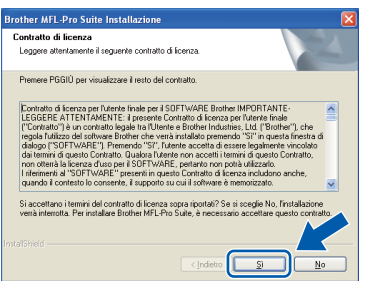

**f** Selezionare **Connessione locale**, quindi fare clic su **Avanti**. L'installazione prosegue.

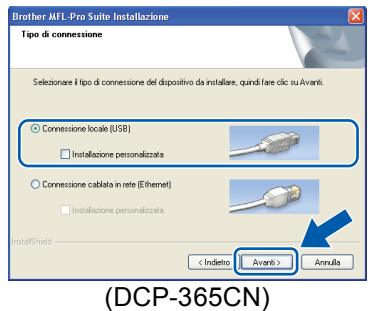

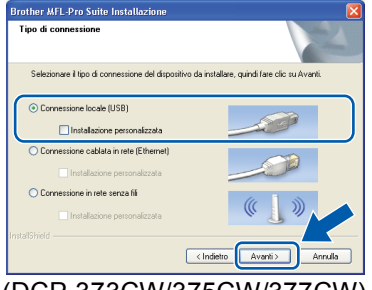

(DCP-373CW/375CW/377CW)

**g** Quando viene visualizzata questa schermata, passare al punto successivo.

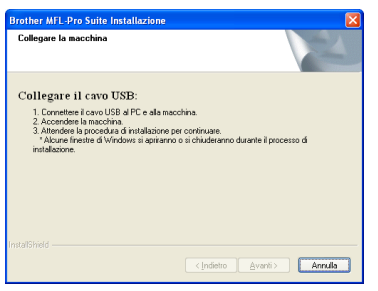

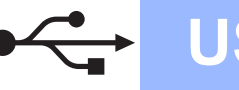

# **Windows USB ®**

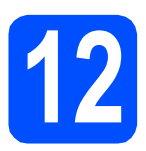

# **12 Collegare il cavo USB**

## **IMPORTANTE**

- **NON collegare l'apparecchio a una porta USB della tastiera o a un hub USB non alimentato.**
- **Collegare l'apparecchio direttamente al computer.**
- a Con entrambe le mani, utilizzare le linguette in plastica poste ai lati dell'apparecchio per sollevare il coperchio dello scanner fino a farlo scattare nella posizione di apertura.

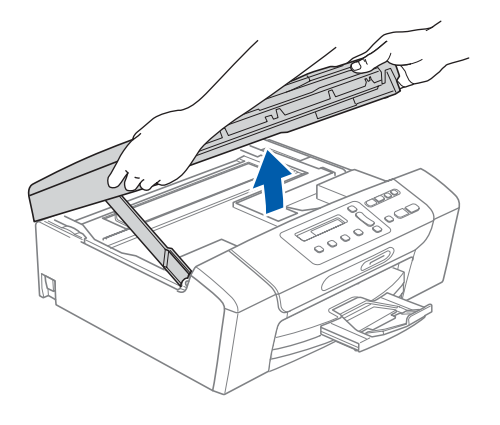

**b** Collegare il cavo USB al connettore USB contrassegnato con il simbolo  $\overline{\leftarrow}$ . Il connettore USB si trova all'interno dell'apparecchio sulla destra, come illustrato qui di seguito.

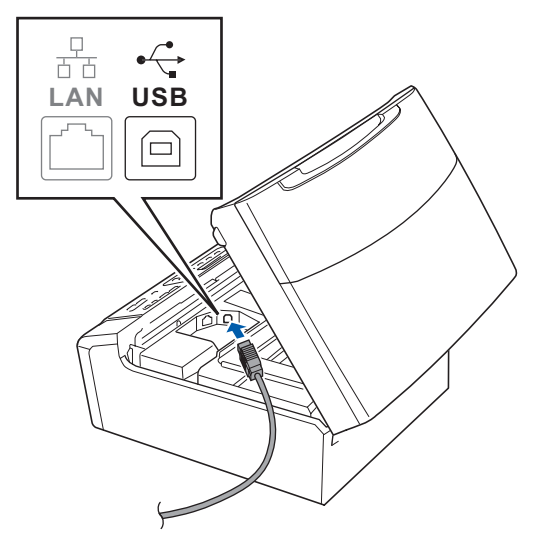

**C** Prestando la dovuta attenzione, far passare il cavo USB nella canalina come mostrato di seguito, disponendo il cavo intorno e verso il lato posteriore dell'apparecchio. Quindi, collegare il cavo al computer.

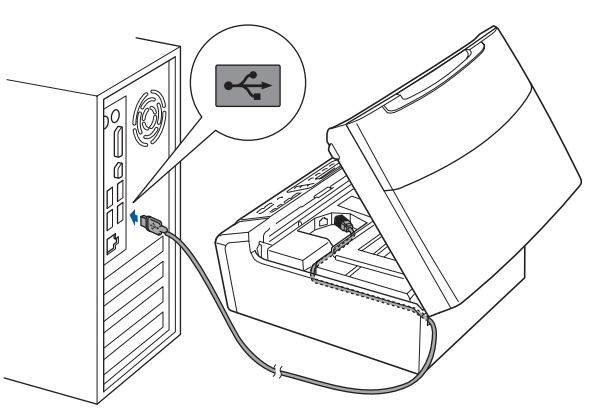

## **IMPORTANTE**

**Accertarsi che il cavo non impedisca al coperchio di chiudersi per evitare che si verifichino errori.**

**d** Sollevare il coperchio dello scanner per togliere il blocco $\bigcirc$ . Spingere delicatamente verso il basso il supporto del coperchio dello scanner <sup>2</sup> e chiudere il coperchio **3**.

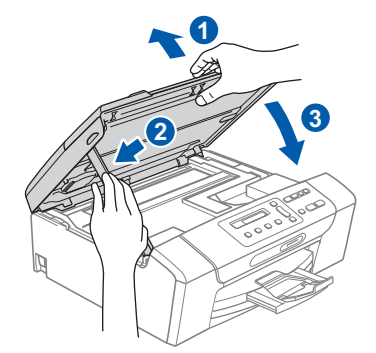

e L'installazione prosegue automaticamente. Le schermate di installazione vengono visualizzate in sequenza.

## **IMPORTANTE**

**NON cancellare nessuna delle schermate durante l'installazione. La visualizzazione di tutte le schermate può richiedere alcuni istanti.**

Quando viene visualizzata la schermata **Registrazione in linea**, effettuare una selezione e seguire le istruzioni visualizzate sullo schermo.

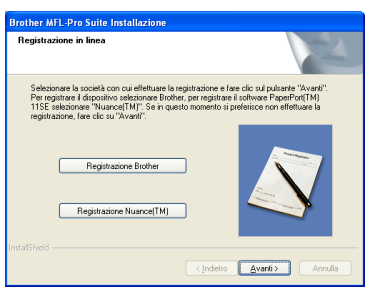

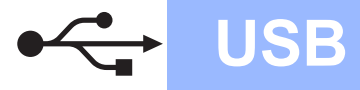

# **Windows USB ®**

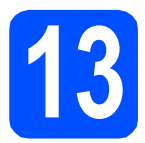

# **13 Completare l'operazione e riavviare**

**a** Fare clic su Fine per riavviare il computer. Una volta riavviato il computer, è necessario eseguire l'accesso come amministratore.

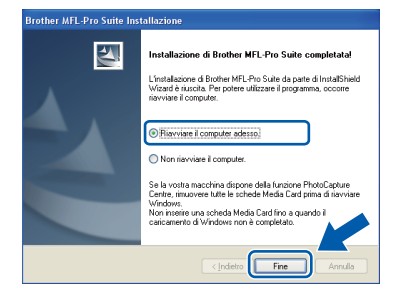

# **Nota**

*Se durante l'installazione del software viene visualizzato un messaggio di errore, eseguire il programma di Diagnostica installazione situato in start/Tutti i programmi/Brother/DCP-XXXX (dove DCP-XXXX rappresenta il nome del modello in uso).*

**b** Selezionare l'impostazione di aggiornamento del firmware e fare clic su **OK**.

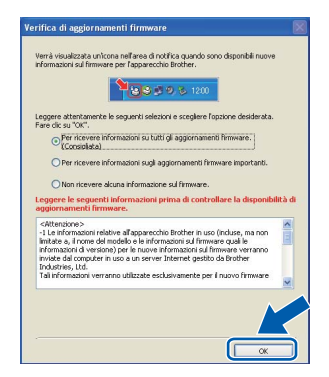

# **Nota**

*Per l'aggiornamento del firmware è necessario l'accesso a Internet.*

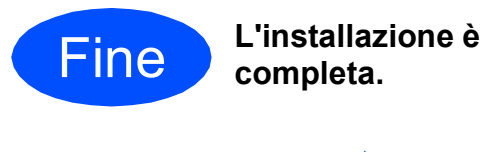

**completa.**

# **Andare a**

**Passare all'installazione delle applicazioni opzionali a [pagina 33](#page-32-0).**

# **Nota**

*Driver della stampante XML Paper Specification Il driver della stampante XML Paper Specification è il driver più adatto per stampare da applicazioni che utilizzano i documenti XML Paper Specification. Scaricare il driver più aggiornato connettendosi al Brother Solutions Center all'indirizzo <http://solutions.brother.com/>.*

# <span id="page-11-0"></span>**Per gli utenti che utilizzano un cavo di interfaccia USB (Mac OS X 10.3.9 - 10.4.x - 10.5.x)**

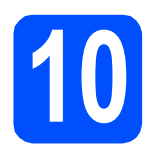

# **10 Prima dell'installazione**

a Accertarsi che l'apparecchio sia collegato alla rete elettrica e che il Macintosh sia acceso. È necessario eseguire l'accesso come amministratore.

## *IMPORTANTE*

- **Per i driver e le informazioni aggiornate sul sistema operativo Mac OS X in uso, visitare <http://solutions.brother.com/>.**
- **Per gli utenti delle versioni di Mac OS X da 10.3.0 a 10.3.8 è richiesto l'aggiornamento a Mac OS X 10.3.9 - 10.5.x.**
- **Assicurarsi che nell'apparecchio non siano inserite schede di memoria né unità di memoria flash USB.**

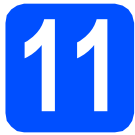

# **11 Collegare il cavo USB**

## **IMPORTANTE**

- **NON collegare l'apparecchio a una porta USB della tastiera o a un hub USB non alimentato.**
- **Collegare l'apparecchio direttamente al Macintosh.**
- a Con entrambe le mani, utilizzare le linguette in plastica poste ai lati dell'apparecchio per sollevare il coperchio dello scanner fino a farlo scattare nella posizione di apertura.

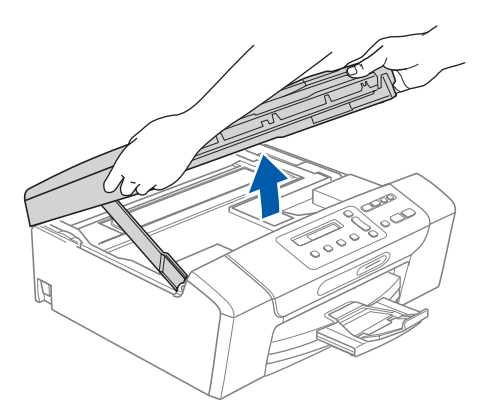

**b** Collegare il cavo USB al connettore USB contrassegnato con il simbolo  $\left[\frac{1}{2}\right]$ . Il connettore USB si trova all'interno dell'apparecchio sulla destra, come illustrato qui di seguito.

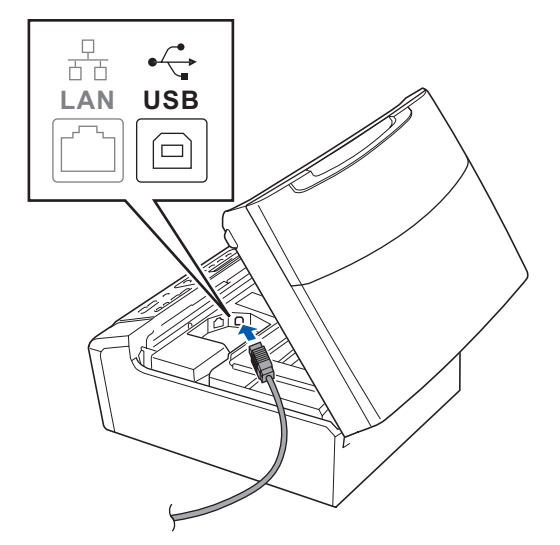

**C** Prestando la dovuta attenzione, far passare il cavo USB nella canalina come mostrato di seguito, disponendo il cavo intorno e verso il lato posteriore dell'apparecchio. Quindi, collegare il cavo al Macintosh.

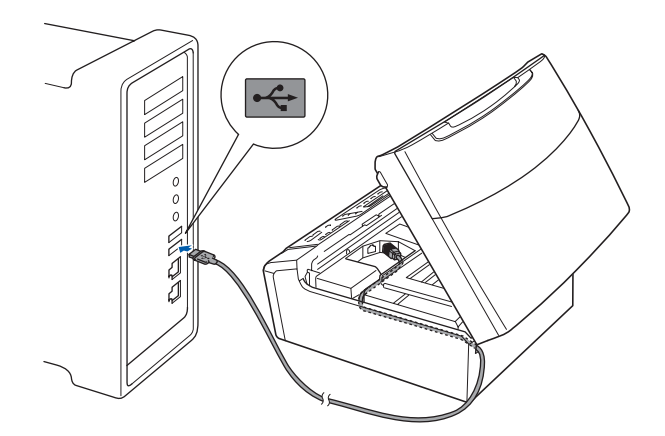

## **IMPORTANTE**

**Accertarsi che il cavo non impedisca al coperchio di chiudersi per evitare che si verifichino errori.**

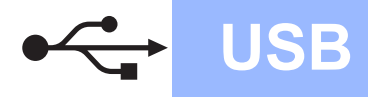

# USB **Macintosh**

d Sollevare il coperchio dello scanner per togliere il blocco **a**. Spingere delicatamente verso il basso il supporto del coperchio dello scanner  $\Omega$  e

chiudere il coperchio 8.

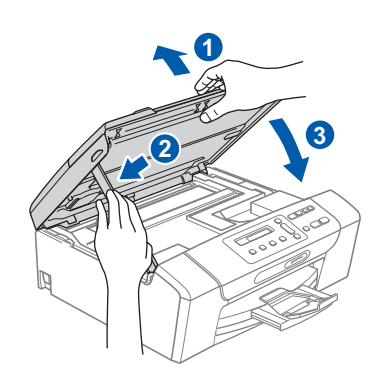

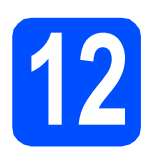

**12 Installare MFL-Pro Suite**

**a** Inserire nell'unità CD-ROM il CD-ROM fornito in dotazione.

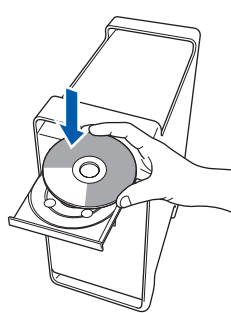

b Fare doppio clic sull'icona **Start Here OSX** per l'installazione.

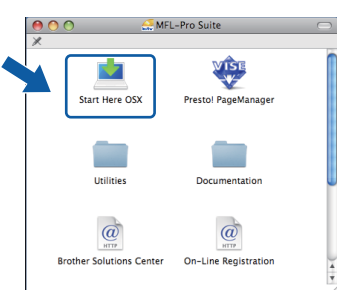

**C** Selezionare **Connessione locale**, quindi fare clic su **Avanti**. Seguire le istruzioni visualizzate sullo schermo.

(Questa schermata non comparirà per DCP-365CN.)

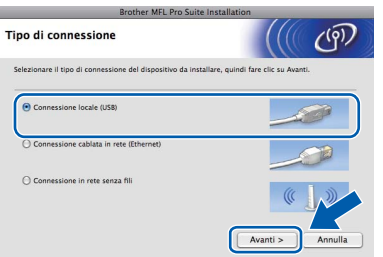

- d Attendere alcuni secondi per l'installazione del software. Dopo l'installazione, fare clic su **Riavvia** per completare l'installazione del software.
- e Il software Brother ricercherà il dispositivo Brother.
- f Selezionare l'apparecchio dall'elenco, quindi fare clic su **OK**.

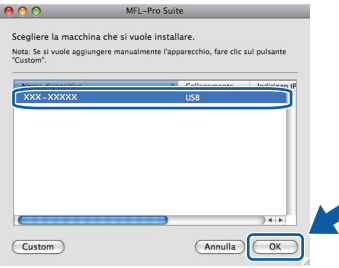

**g** Quando appare questa schermata, fare clic su **OK**.

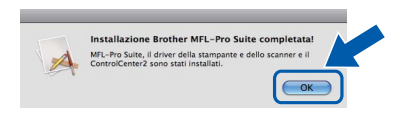

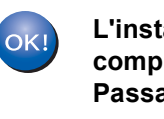

**L'installazione di MFL-Pro Suite è completa. Passare al punto** [13](#page-12-0) **a [pagina 13](#page-12-1).**

<span id="page-12-1"></span><span id="page-12-0"></span>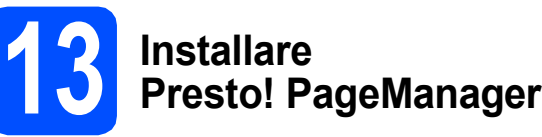

L'installazione di Presto! PageManager consente di dotare Brother ControlCenter2 della funzionalità di riconoscimento ottico dei caratteri (OCR). Presto! PageManager consente di acquisire, condividere e organizzare facilmente foto e documenti.

a Fare doppio clic sull'icona di **Presto! PageManager** e seguire le istruzioni visualizzate sullo schermo.

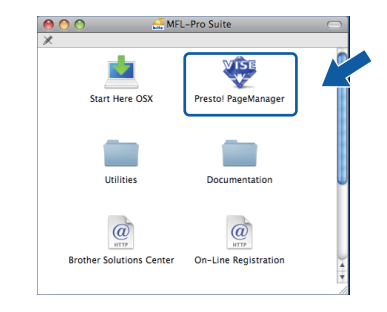

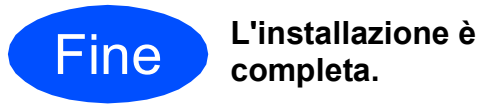

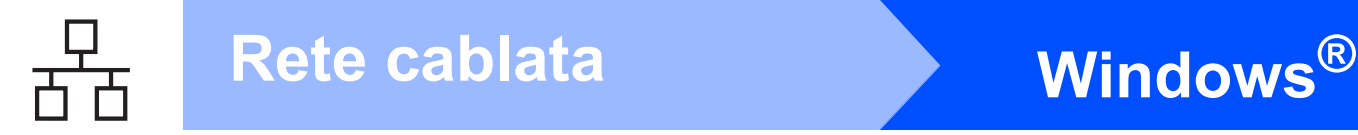

# <span id="page-13-0"></span>**Per gli utenti che utilizzano un cavo di interfaccia di rete cablata (Windows® 2000 Professional/XP/XP Professional x64 Edition/ Windows Vista®)**

<span id="page-13-3"></span><span id="page-13-1"></span>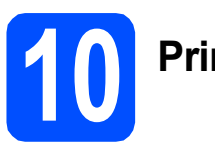

# **10 Prima dell'installazione**

<span id="page-13-2"></span>**a** Verificare che il computer sia acceso e di aver eseguito l'accesso come amministratore.

# **IMPORTANTE**

- **Se vi sono programmi in esecuzione, chiuderli.**
- **Assicurarsi che nell'apparecchio non siano inserite schede di memoria né unità di memoria flash USB.**
- **Le schermate possono variare in base al sistema operativo in uso.**
- **Il CD-ROM in dotazione include ScanSoft™ PaperPort™ 11SE. Questo software supporta solo Windows**® **2000 (SP4 o versione successiva), XP (SP2 o versione successiva), XP Professional x64 Edition e Windows Vista®. Prima di installare MFL-Pro Suite, aggiornare Windows**® **con il Service Pack più recente.**

# **IMPORTANTE**

**Durante l'installazione, disabilitare tutti i software firewall (ad eccezione del Firewall di Windows®) e le applicazioni antispyware o antivirus.**

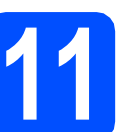

# **11 Collegare il cavo di rete**

**a** Con entrambe le mani, utilizzare le linguette in plastica poste ai lati dell'apparecchio per sollevare il coperchio dello scanner fino a farlo scattare nella posizione di apertura.

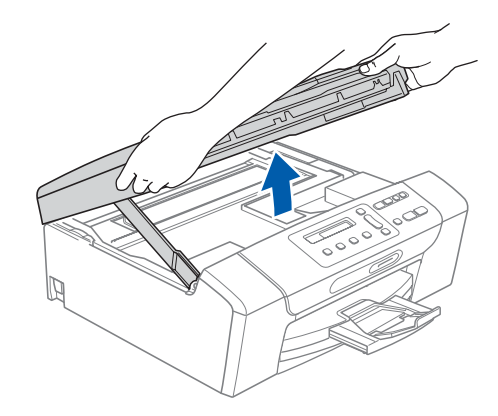

**b** Collegare il cavo di rete al connettore LAN contrassegnato con il simbolo  $\frac{1}{n-1}$ . Il connettore LAN si trova all'interno dell'apparecchio sulla sinistra, come illustrato di seguito.

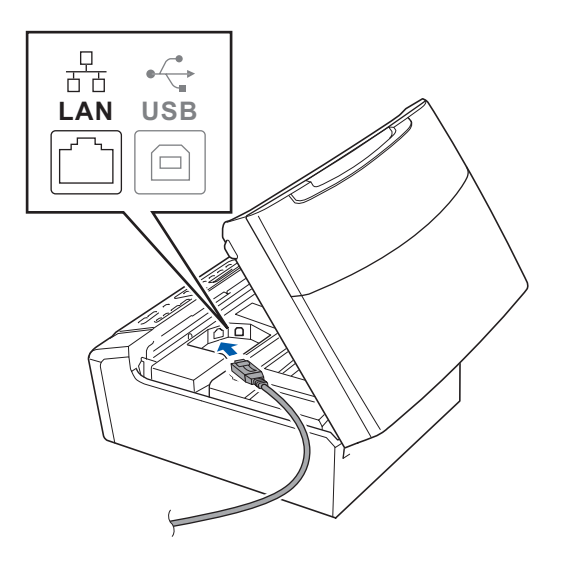

**C** Prestando la dovuta attenzione, far passare il cavo di rete nella canalina come mostrato di seguito, disponendo il cavo intorno e verso il lato posteriore dell'apparecchio. Quindi, collegare il cavo alla rete.

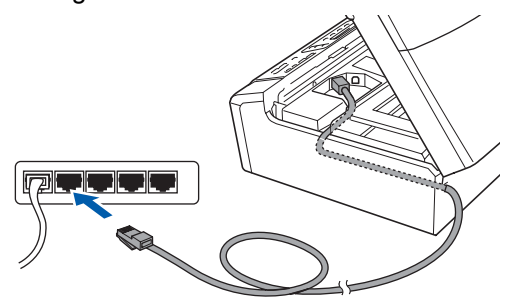

# **Nota**

*Se si utilizza sia il cavo USB che il cavo di rete, disporre entrambi i cavi nella canalina, uno sopra l'altro.*

# **IMPORTANTE**

**Accertarsi che il cavo non impedisca al coperchio di chiudersi per evitare che si verifichino errori.**

**d** Sollevare il coperchio dello scanner per togliere il blocco **1**. Spingere delicatamente verso il basso il supporto del coperchio dello scanner 2 e chiudere il coperchio 3.

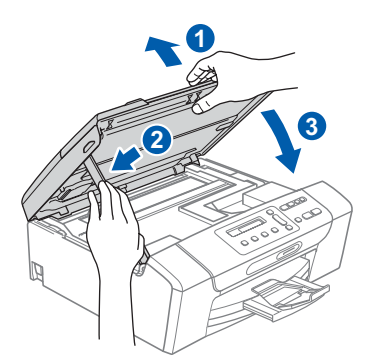

# **IMPORTANTE**

**Se l'apparecchio è stato impostato in precedenza per una rete senza fili e poi si desidera impostarlo per una rete cablata, verificare che l'opzione** Rete I/F **dell'apparecchio sia impostata su**  Cablato LAN**. Con questa impostazione, l'interfaccia di rete senza fili diventerà inattiva.** 

**Sull'apparecchio, premere Menu.**

**Premere a o b per selezionare** 3.Rete**, quindi premere OK.**

**Premere a o b per selezionare** 3.Rete I/F**, quindi premere OK.**

**Premere a o b per selezionare** Cablato LAN**, quindi premere OK.**

**Premere Stop/Uscita. (solo DCP-373CW/375CW/377CW)**

<span id="page-14-2"></span><span id="page-14-1"></span>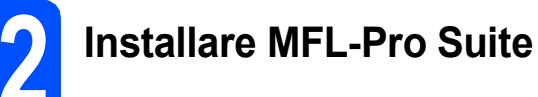

**a** Inserire nell'unità CD-ROM il CD-ROM fornito in dotazione. Se viene visualizzata una schermata con il nome del modello, selezionare l'apparecchio in uso. Se viene visualizzata una schermata di selezione della lingua, selezionare la lingua desiderata.

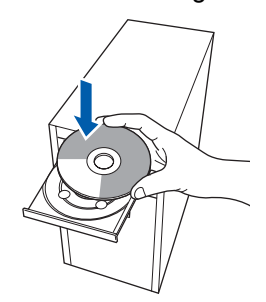

# **Nota**

*Se la schermata Brother non viene visualizzata automaticamente, aprire Risorse del computer (Computer), fare doppio clic sull'icona del CD-ROM, quindi fare doppio clic su start.exe.*

<span id="page-14-0"></span>**b** Viene visualizzato il menu principale del CD-ROM. Fare clic su **Installazione MFL-Pro Suite**.

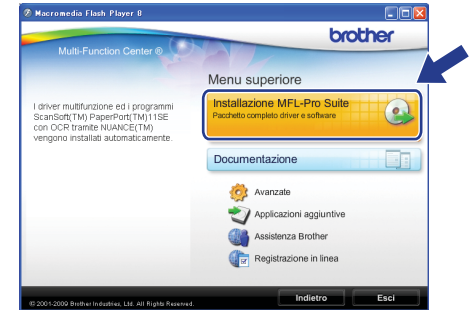

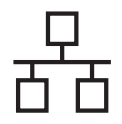

# **Nota**

*• Se appare questa schermata, fare clic su OK e riavviare il computer.*

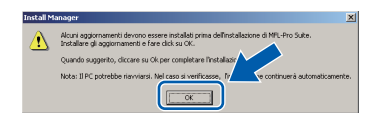

- *Se l'installazione non prosegue automaticamente, aprire nuovamente il menu principale estraendo e poi reinserendo il CD-ROM oppure fare doppio clic sul programma start.exe nella cartella principale, quindi continuare dal punto* [b](#page-14-0) *per installare MFL-Pro Suite.*
- *Per Windows Vista®, quando appare la schermata Controllo dell'account utente, fare clic su Consenti.*

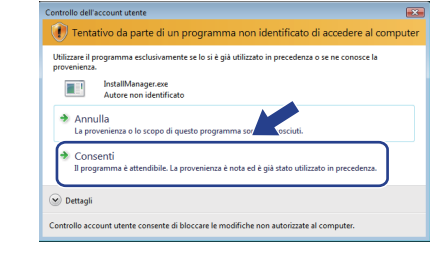

C Quando viene visualizzata la finestra del **Contratto di licenza** di ScanSoft**™** PaperPort**™** 11SE, fare clic su **Sì** per accettare i termini del **Contratto di licenza** del software.

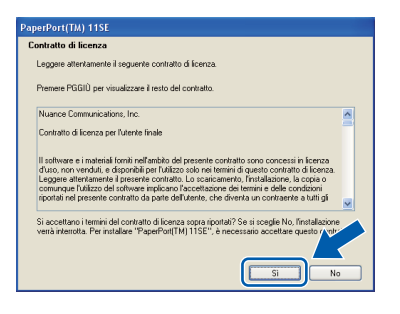

- d Viene avviata automaticamente l'installazione di ScanSoft**™** PaperPort**™** 11SE, seguita dall'installazione di MFL-Pro Suite.
- e Quando viene visualizzata la finestra del **Contratto di licenza** software di Brother MFL-Pro Suite, fare clic su **Sì** per accettare i termini del **Contratto di licenza** software.

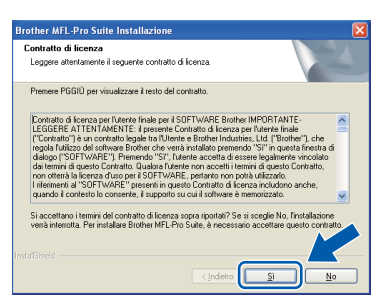

f Selezionare **Connessione cablata in rete**, quindi fare clic su **Avanti**.

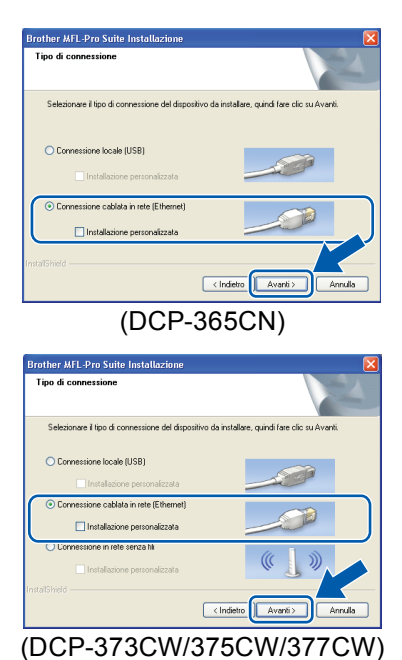

**C** Per gli utenti di Windows<sup>®</sup> XP SP2 o versione successiva / XP Professional x64 Edition / Windows Vista<sup>®</sup>: quando appare questa schermata, scegliere **Modificare le impostazioni della porta Firewall per attivare la connessione in rete e procedere con l'installazione. (Consigliata)** e fare clic su **Avanti**.

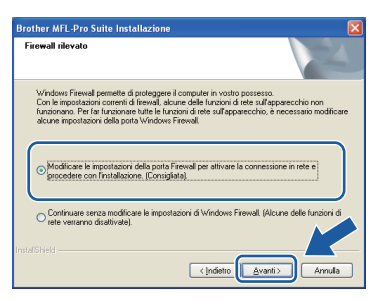

Se si utilizza un firewall diverso dal firewall di Windows<sup>®</sup> o se il firewall Windows<sup>®</sup> non è attivo, potrebbe essere visualizzata questa schermata.

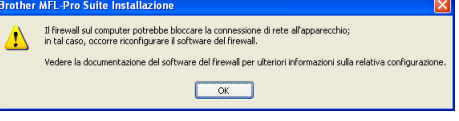

Per informazioni relative all'aggiunta delle porte di rete indicate di seguito, consultare le istruzioni fornite con il software firewall in uso.

- Per la scansione in rete, aggiungere la porta UDP 54925.
- Se sussistono ancora problemi con i collegamenti di rete, aggiungere la porta UDP 137.

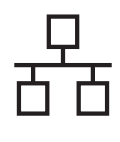

# **Windows Rete cablata ®**

# **Nota**

*• Se alla rete è collegato più di un apparecchio, selezionare dall'elenco l'apparecchio in uso, quindi fare clic su Avanti.*

*Questa finestra non viene visualizzata se alla rete è collegato solo un apparecchio, che verrà quindi selezionato automaticamente.*

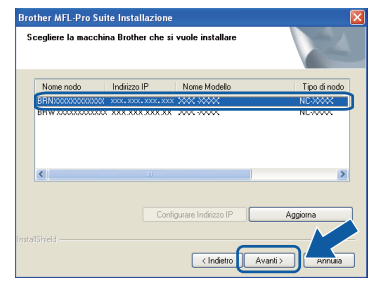

*• Se l'apparecchio non viene rilevato in rete, viene visualizzata la seguente schermata.*

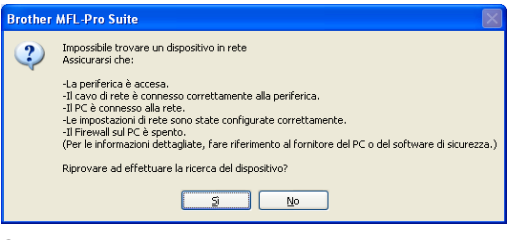

*Controllare le impostazioni in base alle istruzioni visualizzate sullo schermo.*

*• Se l'indirizzo IP dell'apparecchio non è ancora configurato per l'utilizzo in rete, viene visualizzata la seguente schermata.*

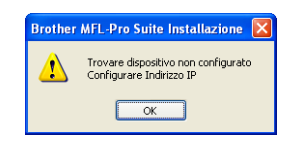

*Fare clic su OK, quindi selezionare Configura indirizzo IP. Immettere per l'apparecchio un indirizzo IP valido per la rete in uso, seguendo le istruzioni visualizzate sullo schermo.*

h Viene avviata automaticamente l'installazione dei driver Brother. Le schermate di installazione vengono visualizzate in sequenza.

# **IMPORTANTE**

**NON cancellare nessuna delle schermate durante l'installazione. La visualizzazione di tutte le schermate può richiedere alcuni istanti.**

# **Nota**

*Per Windows Vista®, quando appare questa schermata fare clic sulla casella di spunta e quindi su Installa per completare correttamente l'installazione.*

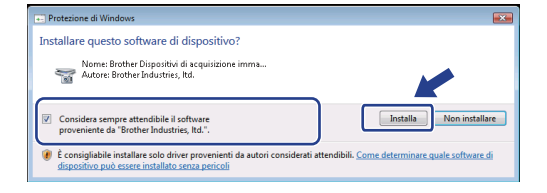

**i Quando viene visualizzata la schermata Registrazione in linea**, effettuare una selezione e seguire le istruzioni visualizzate sullo schermo.

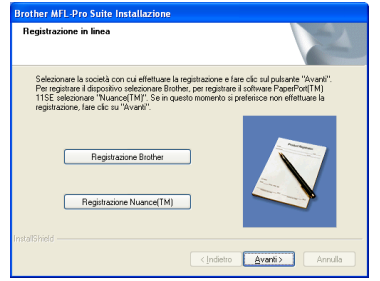

17

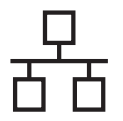

# **Rete cablata Windows**<sup>®</sup>

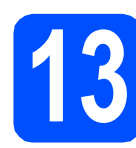

# **13 Completare l'operazione e riavviare**

**a** Fare clic su **Fine** per riavviare il computer. Una volta riavviato il computer, è necessario eseguire l'accesso come amministratore.

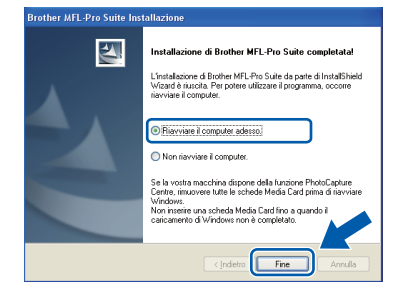

# **Nota**

*Se durante l'installazione del software viene visualizzato un messaggio di errore, eseguire il programma di Diagnostica installazione situato in start/Tutti i programmi/Brother/DCP-XXXX (dove DCP-XXXX rappresenta il nome del modello in uso).*

**b** Selezionare l'impostazione di aggiornamento del firmware e fare clic su **OK**.

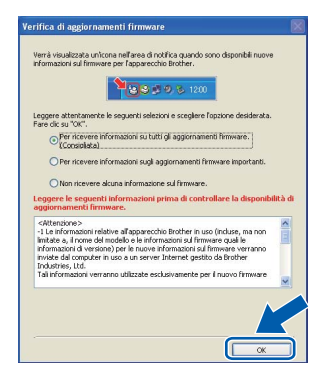

# **Nota**

*Per l'aggiornamento del firmware è necessario l'accesso a Internet.*

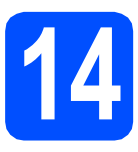

# **14 Installare MFL-Pro Suite su altri computer (se necessario)**

Per utilizzare l'apparecchio con dei computer in rete, installare MFL-Pro Suite su tutti i computer. Passare al punto [12](#page-14-1) a [pagina 15](#page-14-2). Vedere anche il punto [10](#page-13-1)-[a](#page-13-2) a [pagina 14](#page-13-3) prima di eseguire l'installazione.

# **Nota**

*Licenza di rete (Windows®)*

*Questo prodotto comprende una licenza per PC per un massimo di 2 utenti.*

*Questa licenza consente l'installazione di MFL-Pro Suite, comprendente ScanSoft™ PaperPort™ 11SE, su un massimo di 2 computer in rete.*

*Se si intende utilizzare più di 2 computer con installato ScanSoft™ PaperPort™ 11SE, acquistare il pacchetto Brother NL-5, che consiste in un contratto di licenza multiplo per un massimo di 5 utenti aggiuntivi Per acquistare il pacchetto NL-5, contattare il proprio rivenditore autorizzato Brother o il servizio di assistenza clienti Brother.*

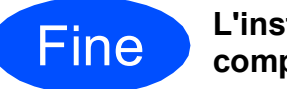

Fine **L'installazione è completa.**

**Andare a**

**Passare all'installazione delle applicazioni opzionali a [pagina 33.](#page-32-0)**

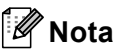

*Driver della stampante XML Paper Specification Il driver della stampante XML Paper Specification è il driver più adatto per stampare da applicazioni che utilizzano i documenti XML Paper Specification. Scaricare il driver più aggiornato connettendosi al Brother Solutions Center all'indirizzo <http://solutions.brother.com/>.*

# <span id="page-18-0"></span>**Per gli utenti che utilizzano un cavo di interfaccia di rete cablata (Mac OS X 10.3.9 - 10.4.x - 10.5.x)**

<span id="page-18-2"></span><span id="page-18-1"></span>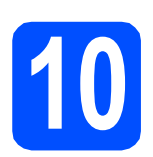

# **10 Prima dell'installazione**

<span id="page-18-3"></span>a Accertarsi che l'apparecchio sia collegato alla rete elettrica e che il Macintosh sia acceso. È necessario eseguire l'accesso come amministratore.

## *IMPORTANTE*

- **Per i driver e le informazioni aggiornate sul sistema operativo Mac OS X in uso, visitare [http://solutions.brother.com/.](http://solutions.brother.com/)**
- **Per gli utenti delle versioni di Mac OS X da 10.3.0 a 10.3.8 è richiesto l'aggiornamento a Mac OS X 10.3.9 - 10.5.x.**
- **Assicurarsi che nell'apparecchio non siano inserite schede di memoria né unità di memoria flash USB.**
- **Se l'apparecchio è stato impostato in precedenza per una rete senza fili e poi si desidera impostarlo per una rete cablata, verificare che l'opzione** Rete I/F **dell'apparecchio sia impostata su**  Cablato LAN**. Con questa impostazione, l'interfaccia di rete senza fili diventerà inattiva. Sull'apparecchio, premere Menu. Premere a o b per selezionare** 3.Rete**, quindi premere OK. Premere a o b per selezionare** 3.Rete I/F**, quindi premere OK. Premere a o b per selezionare**  Cablato LAN**, quindi premere OK. Premere Stop/Uscita.**

**(solo DCP-373CW/375CW/377CW)**

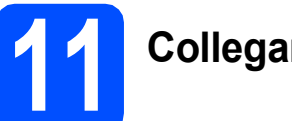

# **11 Collegare il cavo di rete**

a Con entrambe le mani, utilizzare le linguette in plastica poste ai lati dell'apparecchio per sollevare il coperchio dello scanner fino a farlo scattare nella posizione di apertura.

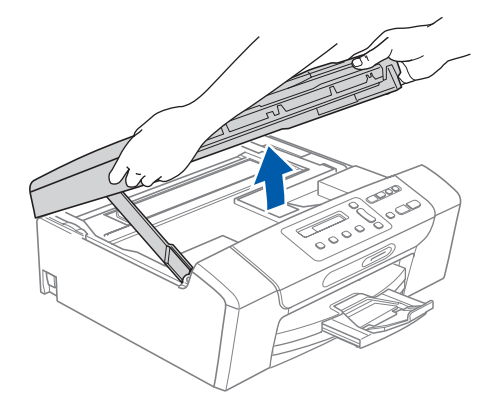

**b** Collegare il cavo di rete al connettore LAN contrassegnato con il simbolo  $\frac{1}{n-1}$ . Il connettore LAN si trova all'interno dell'apparecchio sulla sinistra, come illustrato di seguito.

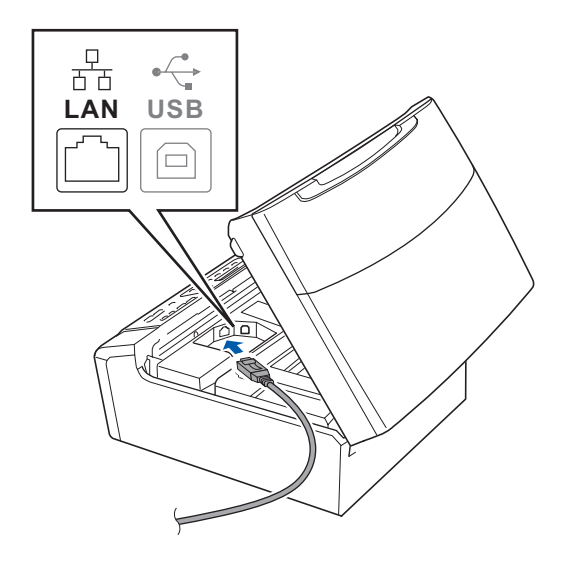

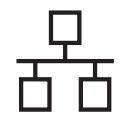

# Rete cablata **Macintosh**

**C** Prestando la dovuta attenzione, far passare il cavo di rete nella canalina come mostrato di seguito, disponendo il cavo intorno e verso il lato posteriore dell'apparecchio. Quindi, collegare il cavo alla rete.

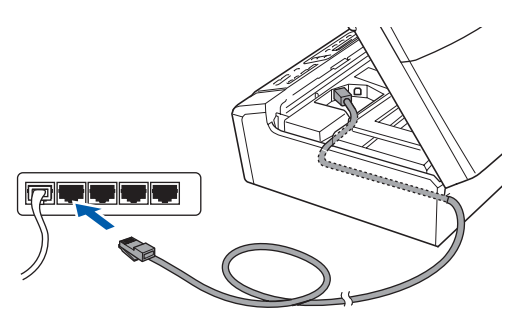

# **COMPORTANTE**

**Accertarsi che il cavo non impedisca al coperchio di chiudersi per evitare che si verifichino errori.**

# **Nota**

*Se si utilizza sia il cavo USB che il cavo di rete, disporre entrambi i cavi nella canalina, uno sopra l'altro.*

c Sollevare il coperchio dello scanner per togliere il blocco **0**. Spingere delicatamente verso il basso il

supporto del coperchio dello scanner 2 e chiudere il coperchio 3.

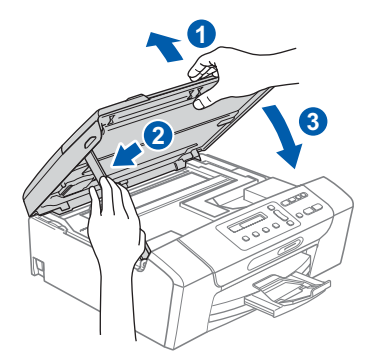

# <span id="page-19-0"></span>**12 Installare MFL-Pro Suite**

<span id="page-19-1"></span>a Inserire nell'unità CD-ROM il CD-ROM fornito in dotazione.

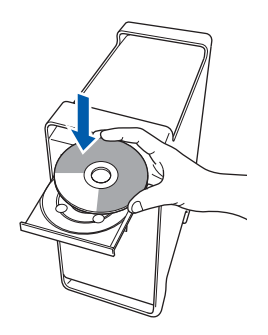

b Fare doppio clic sull'icona **Start Here OSX** per l'installazione.

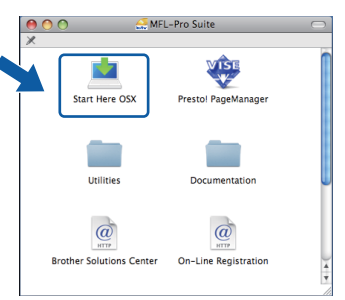

c Selezionare **Connessione cablata in rete**, quindi fare clic su **Avanti**. Seguire le istruzioni visualizzate sullo schermo.

(Questa schermata non comparirà per DCP-365CN.)

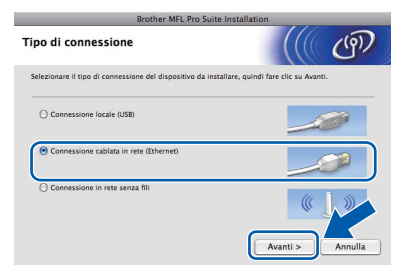

- **d** Attendere alcuni secondi per l'installazione del software. Dopo l'installazione, fare clic su **Riavvia** per completare l'installazione del software.
- e Il software Brother ricercherà il dispositivo Brother.

Se l'apparecchio è configurato per la rete, scegliere l'apparecchio dall'elenco, quindi fare clic su **OK**.

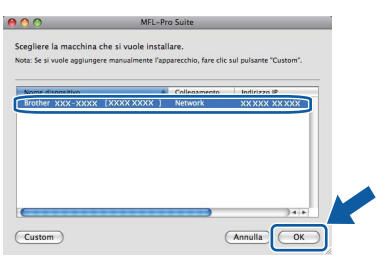

# **Nota**

- *Se l'apparecchio non viene rilevato in rete, controllare le impostazioni di rete.*
- *Se appare questa schermata, fare clic su OK.*

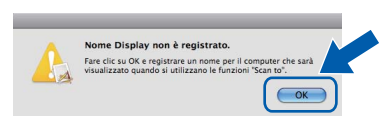

*Immettere un nome della lunghezza massima di 15 caratteri per il Macintosh in uso in Nome Display, quindi fare clic su OK. Passare al punto* [g](#page-20-0)*.*

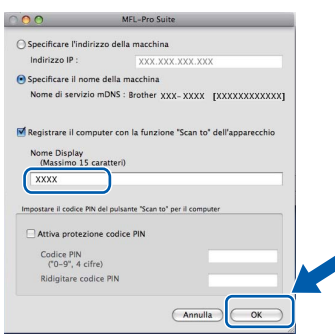

*Il nome immesso apparirà sul display LCD dell'apparecchio quando si preme il tasto Scan e si sceglie un'opzione di scansione. (Per ulteriori informazioni, vedere* Scansione in rete *nella* Guida software dell'utente *sul CD-ROM.)*

<span id="page-20-0"></span>g Se appare questa schermata, fare clic su **OK**.

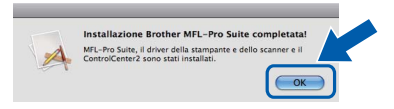

**L'installazione di MFL-Pro Suite è completa. Passare al punto** [13](#page-20-1) **a [pagina 21.](#page-20-2)**

OK!

# <span id="page-20-2"></span><span id="page-20-1"></span>**13 Installare Presto! PageManager**

L'installazione di Presto! PageManager consente di dotare Brother ControlCenter2 della funzionalità di riconoscimento ottico dei caratteri (OCR). Presto! PageManager consente di acquisire, condividere e organizzare facilmente foto e documenti.

a Fare doppio clic sull'icona di **Presto! PageManager** e seguire le istruzioni visualizzate sullo schermo.

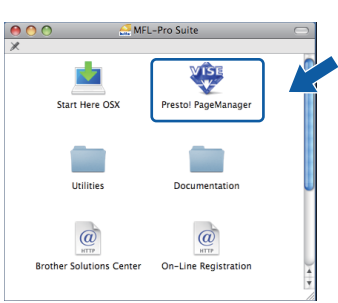

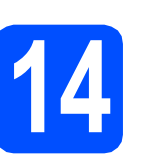

# **14 Installare MFL-Pro Suite su altri computer (se necessario)**

Per utilizzare l'apparecchio con dei computer in rete, installare MFL-Pro Suite su tutti i computer. Passare al punto [12](#page-19-0) a [pagina 20.](#page-19-1) Vedere anche il punto [10](#page-18-1)-[a](#page-18-3) a [pagina 19](#page-18-2) prima di eseguire l'installazione.

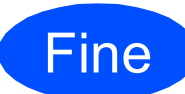

Fine **L'installazione è completa.**

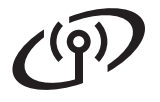

# <span id="page-21-0"></span>**Per gli utenti che utilizzano un'interfaccia di rete senza fili (solo per i modelli DCP-373CW/375CW/377CW)**

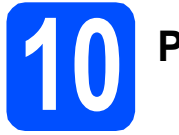

**10 Prima di iniziare**

Innanzitutto, è **necessario** configurare le impostazioni della rete senza fili dell'apparecchio per la comunicazione con il punto di accesso/il router di rete. Dopo la configurazione dell'apparecchio per la comunicazione con il punto di accesso/il router, i computer presenti sulla rete avranno accesso all'apparecchio. Per utilizzare l'apparecchio da questi computer, è necessario installare i driver e il software. Le fasi elencate di seguito descrivono la procedura di configurazione e installazione.

Per ottenere risultati ottimali con la normale stampa di documenti, collocare l'apparecchio Brother il più vicino possibile al punto di accesso/al router di rete con il minor numero possibile di ostacoli. Strutture o pareti di grosse dimensioni localizzate tra i due dispositivi come pure le interferenze provenienti da altri dispositivi elettronici possono influenzare la velocità di trasferimento dei dati dei documenti.

A causa di questi fattori, la connessione senza fili potrebbe non rappresentare la modalità di connessione ottimale per tutti i tipi di documenti e di applicazioni. Se si devono stampare file di grandi dimensioni, quali documenti composti da più pagine contenenti testo frammisto a immagini di ampie dimensioni, è opportuno prendere in considerazione un collegamento Ethernet cablato, che consente una maggiore rapidità di trasferimento dei dati oppure un collegamento USB per una maggiore velocità di trasmissione.

L'apparecchio Brother DCP-373CW/375CW/377CW può essere utilizzato sia in reti cablate sia in reti senza fili; tuttavia è possibile utilizzare un solo metodo di connessione per volta.

## **IMPORTANTE**

**Se in precedenza erano state configurate le impostazioni per il collegamento senza fili dell'apparecchio, sarà necessario azzerare le impostazioni di rete (LAN) prima di poter configurare nuovamente le impostazioni per il collegamento senza fili. Sull'apparecchio, premere Menu. Premere a o b per selezionare** 3.Rete**, quindi premere OK. Premere ▲ o ▼ per selezionare 0.Resett. rete, quindi premere OK. Premere due volte a per selezionare** Reset **e** Si**.**

Le istruzioni riportate di seguito riguardano la modalità infrastruttura (connessione al computer mediante un punto di accesso/router).

## **Modalità Infrastruttura**

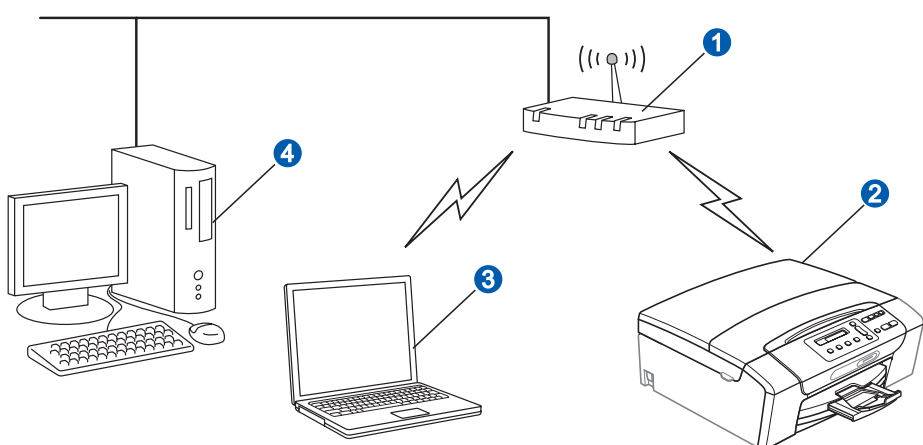

**a** Punto di accesso/router

Apparecchio in rete senza fili

c Computer dotato di funzionalità senza fili collegato al punto di accesso/al router

4 Computer cablato collegato al punto di accesso/al router

Assicurarsi che le impostazioni della rete senza fili dell'apparecchio corrispondano al punto di accesso/al router.

# **Nota**

*Le istruzioni per configurare l'apparecchio in modalità ad-hoc (connessione senza punto di accesso*/*router a un computer dotato di funzionalità senza fili) sono disponibili nella* Guida dell'utente in rete *sul CD-ROM. È possibile visualizzare la* Guida dell'utente in rete *seguendo queste istruzioni. 1 Accendere il computer. Inserire il CD-ROM Brother nell'unità CD-ROM. Per Windows®:*

- 
- *2 Selezionare il modello in uso e la lingua. Viene visualizzato il menu principale del CD-ROM.*
- *3 Fare clic su Documentazione, quindi su Documenti HTML.*
- *Macintosh:*

*2 Fare doppio clic su Documentation, quindi fare doppio clic sulla cartella relativa alla propria lingua.*

*3 Fare doppio clic su top.html.*

<span id="page-22-2"></span><span id="page-22-0"></span>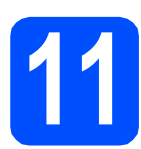

# **11 Verificare l'ambiente di rete in uso (modalità infrastruttura)**

Le seguenti istruzioni indicano due metodi diversi per l'installazione dell'apparecchio Brother in ambienti con presenza di rete senza fili. Entrambi i metodi si riferiscono alla modalità Infrastruttura, con punto di accesso/router senza fili che utilizza DHCP per l'assegnazione di indirizzi IP. Scegliere un metodo di configurazione e passare alla pagina indicata.

<span id="page-22-1"></span>a Se il punto di accesso/il router senza fili non supporta SecureEasySetup™, Wi-Fi Protected Setup o AOSS™, **annotare le impostazioni di rete senza fili** del punto di accesso/del router senza fili nell'area che segue.

## **IMPORTANTE**

**Se non si dispone di queste informazioni (Nome della rete (SSID/ESSID) e password), non è possibile procedere alla configurazione senza fili. Consultare la documentazione fornita con il punto di accesso/il router senza fili, rivolgersi al produttore del router o all'amministratore di sistema.**

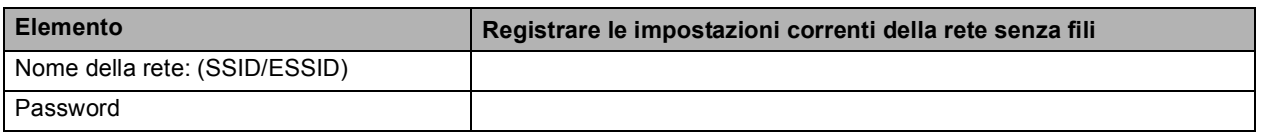

L'apparecchio Brother supporta esclusivamente l'uso della prima CHIAVE WEP. Se si utilizza un router che impiega più di una CHIAVE WEP, immettere la CHIAVE usata come prima CHIAVE WEP.

# **Andare a [pagina 24](#page-23-0)**

**b** Se il punto di accesso/il router senza fili supporta la configurazione senza fili automatica (one-push) (SecureEasySetup™, Wi-Fi Protected Setup o AOSS™)

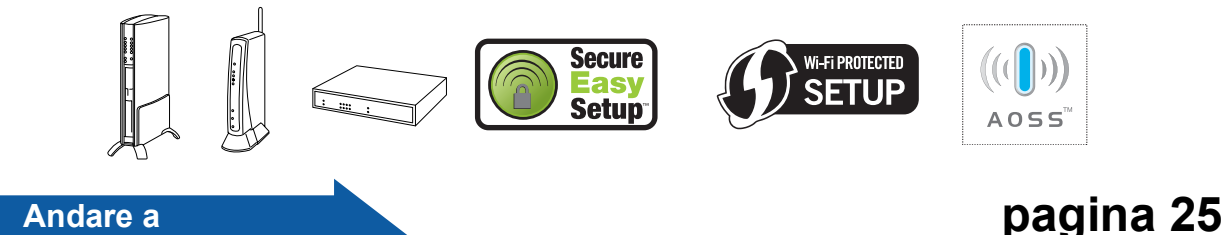

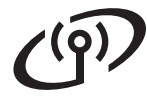

# **Collegamento dell'apparecchio Brother alla rete senza fili**

# <span id="page-23-0"></span>**12** Configurare le<br> *(impostazioni se compostazione*) **impostazioni senza fili (impostazione senza fili tipica per la modalità infrastruttura)**

<span id="page-23-3"></span>a Sull'apparecchio, premere **Menu**. Premere  $\triangle$  o  $\nabla$  per selezionare 3. Rete, quindi premere **OK**. Premere  $\triangle$  o  $\nabla$  per selezionare 2. WLAN, quindi premere **OK**. Premere  $\triangle$  o  $\nabla$  per selezionare 2.Imp. guidata, quindi premere **OK**.

> Quando viene visualizzato il messaggio Passare a WLAN?, premere A per accettare. Questa operazione avvia la procedura guidata per l'impostazione senza fili. Per annullare, premere **Stop/Uscita**.

**b** L'apparecchio ricerca i nomi SSID disponibili. Se viene visualizzato un elenco di SSID, utilizzare i tasti ▲ o ▼ per scegliere l'SSID annotato al punto [11](#page-22-0)*-*[a](#page-22-1) a [pagina 23,](#page-22-0) quindi premere **OK**. Se si utilizza un metodo di autenticazione e crittografia che richiede una password, andare a [c](#page-23-1).

Se il metodo di autenticazione in uso corrisponde a Sistema aperto e la modalità di crittografia a Nessuno, passare al punto [d](#page-23-2).

# **Nota**

*Occorreranno alcuni secondi per visualizzare un elenco degli SSID disponibili.*

*Se non viene visualizzato un elenco di nomi SSID, controllare che il punto di accesso sia attivo. Avvicinare l'apparecchio al punto di accesso ed effettuare nuovamente le operazioni indicate dal punto* [a](#page-23-3) *in poi.*

Se il punto di accesso non è impostato per la trasmissione circolare degli SSID, il nome dell'SSID andrà aggiunto manualmente. Per maggiori dettagli, consultare la *Guida dell'utente in rete* sul CD-ROM.

<span id="page-23-1"></span>c Immettere la password annotata al punto [11](#page-22-0)*-*[a](#page-22-1) a [pagina 23](#page-22-0) utilizzando i tasti ▲, ▼ per scegliere le lettere e i numeri.

Utilizzare il tasto **Ingrand/Riduzione** o il tasto **N.di copie** per spostare il cursore a sinistra o a destra.

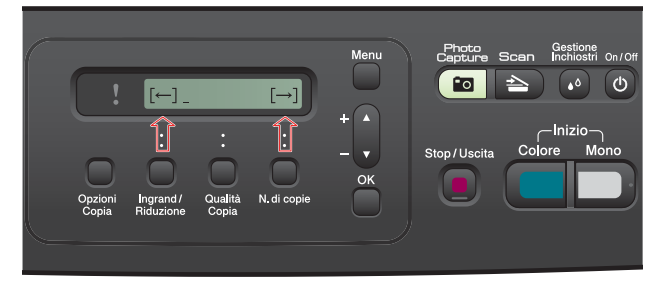

Ad esempio, per immettere la lettera a, premere una sola volta il tasto A. Per immettere il numero 3, tenere premuto il tasto ▲ fino a visualizzare la cifra.

I caratteri appaiono nel seguente ordine: lettere minuscole, lettere maiuscole, numeri, caratteri speciali.

(Per ulteriori informazioni, consultare la sezione *[Immissione di testo per le impostazioni](#page-36-0)  [senza fili \(solo per i modelli DCP-](#page-36-0)[373CW/375CW/377CW\)](#page-36-0)* a pagina 37.)

Premere **OK** dopo aver immesso tutti i caratteri, quindi premere  $\triangle$  SI per applicare le impostazioni. Passare al punto [d](#page-23-2).

<span id="page-23-2"></span>diale a questo punto, l'apparecchio tenta di collegarsi alla rete senza fili utilizzando le informazioni immesse. Se la procedura riesce, sul display viene visualizzata per 60 secondi l'indicazione Connessa.

> Il collegamento alla rete senza fili può richiedere qualche minuto.

# **Nota**

*Se sul display viene visualizzata l'indicazione password errata, la password inserita non corrisponde a quella del punto di accesso. Verificare le impostazioni di rete annotate al punto* [11](#page-22-0)*-*[a](#page-22-1) *a [pagina 23](#page-22-2), quindi ripetere le operazioni dal punto* [a](#page-23-3) *al punto* [c](#page-23-1) *per assicurarsi di avere inserito i dati corretti.*

*Se sul display viene visualizzata l'indicazione Err collegamento, controllare che il punto di accesso sia attivo e verificare le impostazioni di rete annotate al punto* [11](#page-22-0)*-*[a](#page-22-1) *a [pagina 23](#page-22-2). Avvicinare temporaneamente l'apparecchio il più possibile al punto di accesso, quindi ripetere le operazioni dal punto* [a](#page-23-3) *al punto* [c](#page-23-1) *per assicurarsi di avere inserito i dati corretti.*

*Se il punto di accesso non ha il DHCP abilitato, sarà necessario configurare manualmente indirizzo IP, subnet mask e gateway dell'apparecchio per adattarli alla rete. Per i dettagli, consultare il* Capitolo 6 *della* Guida dell'utente in rete*.*

e Premere **OK**.

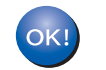

**L'impostazione senza fili è completa.**

**Per installare MFL-Pro Suite, passare al punto** 13**.**

## **Per gli utenti Windows®:**

**Andare a**

**Pagina [27](#page-26-0)**

# **Per gli utenti Macintosh:**

**Andare a**

**Pagina [31](#page-30-0)**

# **Per utenti di rete senza fili**

# <span id="page-24-0"></span>**12** Impostazioni senza fili<br> **12** mediante il metodo di<br>
configurazione **mediante il metodo di configurazione automatica senza fili (one-push)**

a Verificare che il punto di accesso/il router senza fili in uso disponga del simbolo SecureEasySetup™, Wi-Fi Protected Setup o AOSS™ (raffigurati di seguito).

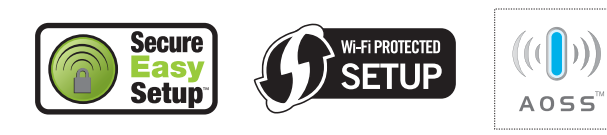

- **b** Collocare l'apparecchio Brother entro la portata di un punto di accesso o router SecureEasySetup™, Wi-Fi Protected Setup o AOSS™. La portata può variare in base all'ambiente di utilizzo. Fare riferimento alle istruzioni fornite con il punto di accesso/il router.
- <span id="page-24-1"></span>c Premere il pulsante SecureEasySetup™, Wi-Fi Protected Setup o AOSS™ del punto di accesso/del router. Per le istruzioni, consultare la Guida dell'utente del router/del punto di accesso senza fili.

d Sull'apparecchio, premere **Menu**. Premere **A** o **▼** per selezionare 3.Rete, quindi premere **OK**. Premere  $\triangle$  o  $\nabla$  per selezionare 2. WLAN, quindi premere **OK**. Premere  $\triangle$  o  $\nabla$  per selezionare 3.SES/WPS/AOSS, quindi premere **OK**.

> Quando viene visualizzato il messaggio Passare a WLAN?, premere A per accettare. Questa operazione avvia la procedura guidata per l'impostazione senza fili.

> Questa funzione rileva automaticamente la modalità (SecureEasySetup™, Wi-Fi Protected Setup o AOSS™) utilizzata dal punto di accesso/dal router per configurare l'apparecchio.

# **Nota**

*Se il punto di accesso senza fili supporta Wi-Fi Protected Setup (Metodo PIN) e si desidera configurare l'apparecchio usando il metodo PIN (Personal Identification Number, codice identificativo personale), consultare la sezione*  Utilizzo del Metodo PIN di Wi-Fi Protected Setup *nella* Guida dell'utente in rete *sul CD-ROM.*

 $\bullet$  Se sul display viene visualizzata l'indicazione Connessa, l'apparecchio ha eseguito correttamente la connessione al punto di accesso/al router senza fili. Ora è possibile utilizzare l'apparecchio in una rete senza fili.

> Se sul display viene visualizzata l'indicazione Imp. WLAN, quindi Errore connes., è stata rilevata una sovrapposizione di più sessioni. L'apparecchio ha rilevato 2 o più punti di accesso o router in rete per i quali è stata attivata la modalità SecureEasySetup™, Wi-Fi Protected Setup o AOSS™. Controllare che sia presente un solo punto di accesso/router per il quale è stata abilitata una di queste modalità, quindi riprovare partendo dal punto [c](#page-24-1).

> Se sul display viene visualizzata l'indicazione Imp. WLAN, quindi Nessun accesso, l'apparecchio non ha rilevato in rete il punto di accesso o il router per il quale è stata abilitata la modalità SecureEasySetup™, Wi-Fi Protected Setup o AOSS™. Avvicinare l'apparecchio al punto di accesso o al router e riprovare partendo dal punto [c](#page-24-1).

> Se sul display viene visualizzata l'indicazione Imp. WLAN, quindi Err collegamento, l'apparecchio non ha eseguito correttamente la connessione al punto di accesso/al router senza fili. Riprovare iniziando dal punto [c](#page-24-1). Se viene visualizzato ancora lo stesso messaggio, ripristinare per l'apparecchio le impostazioni predefinite dal produttore e riprovare. Per il ripristino, consultare la sezione *[Ripristino delle](#page-36-1)  [impostazioni di rete predefinite di fabbrica](#page-36-1)* [a pagina 37.](#page-36-1)

### *Messaggi visualizzati sul display LCD quando si utilizza il menu SES/WPS/AOSS del pannello di controllo*

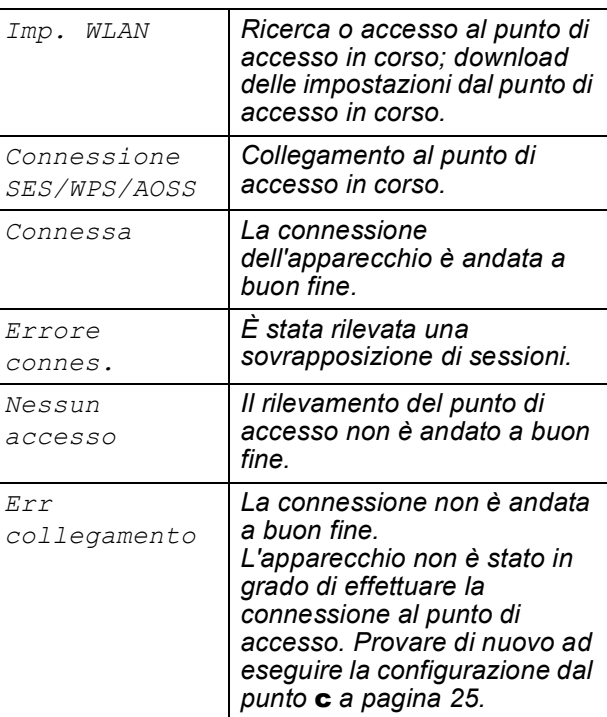

**Rete senza Rete senza fili**

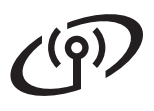

# **Nota**

OK!

*Le impostazioni senza fili possono anche essere configurate manualmente in base alle istruzioni fornite a partire dal punto* [11](#page-22-0)*-*[a](#page-22-1) *a [pagina 23.](#page-22-2)*

f Premere **OK**.

**L'impostazione senza fili è completa.**

**Per installare MFL-Pro Suite, passare al punto** 13**.**

**Per gli utenti Windows®:**

**Andare a**

**Pagina [27](#page-26-0)**

**Per gli utenti Macintosh:**

**Andare a**

**Pagina [31](#page-30-0)**

# <span id="page-26-0"></span>**Installare driver e software (Windows® 2000 Professional/XP/XP Professional x64 Edition/ Windows Vista®)**

<span id="page-26-2"></span>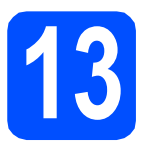

# **13 Prima dell'installazione di MFL-Pro Suite**

Verificare che il computer sia acceso e di aver eseguito l'accesso come amministratore.

# **IMPORTANTE**

- **Se vi sono programmi in esecuzione, chiuderli.**
- **Assicurarsi che nell'apparecchio non siano inserite schede di memoria né unità di memoria flash USB.**
- **Le schermate possono variare in base al sistema operativo in uso.**
- **Il CD-ROM in dotazione include ScanSoft™ PaperPort™ 11SE. Questo software supporta solo Windows® 2000 (SP4 o versione successiva), XP (SP2 o versione successiva), XP Professional x64 Edition e Windows Vista®. Prima di installare**

**MFL-Pro Suite, aggiornare Windows® con il Service Pack più recente.**

# **IMPORTANTE**

**Durante l'installazione, disabilitare tutti i software firewall (ad eccezione del Firewall di Windows®) e le applicazioni antispyware o antivirus.**

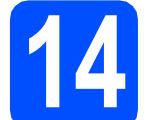

# **14 Installare MFL-Pro Suite**

a Inserire nell'unità CD-ROM il CD-ROM fornito in dotazione. Se viene visualizzata una schermata con il nome del modello, selezionare l'apparecchio in uso. Se viene visualizzata una schermata di selezione della lingua, selezionare la lingua desiderata.

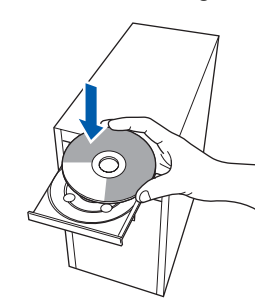

# **Nota**

*Se la schermata Brother non viene visualizzata automaticamente, aprire Risorse del computer (Computer), fare doppio clic sull'icona del CD-ROM, quindi fare doppio clic su start.exe.*

<span id="page-26-1"></span>**b** Viene visualizzato il menu principale del CD-ROM. Fare clic su **Installazione MFL-Pro Suite**.

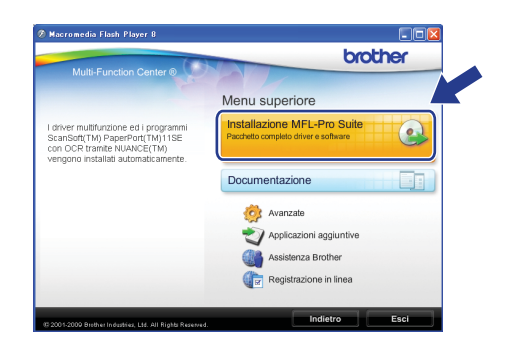

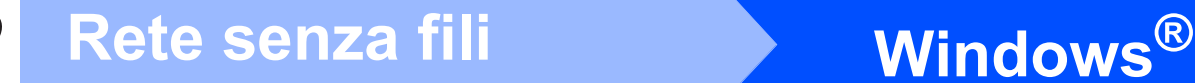

# **Nota**

*• Se appare questa schermata, fare clic su OK e riavviare il computer.*

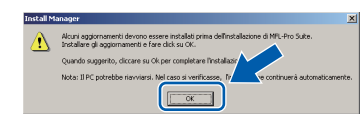

- *Se l'installazione non prosegue automaticamente, aprire nuovamente il menu principale estraendo e poi reinserendo il CD-ROM oppure fare doppio clic sul programma start.exe nella cartella principale, quindi continuare dal punto* [b](#page-26-1) *per installare MFL-Pro Suite.*
- *Per Windows Vista®, quando appare la schermata Controllo dell'account utente, fare clic su Consenti.*

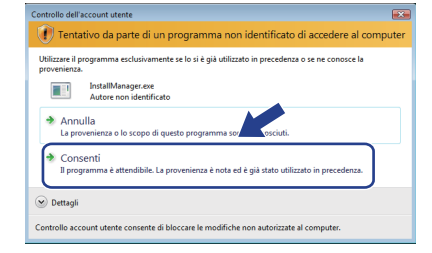

**C** Quando viene visualizzata la finestra del **Contratto di licenza** di ScanSoft**™** PaperPort**™** 11SE, fare clic su **Sì** per accettare i termini del **Contratto di licenza** del software.

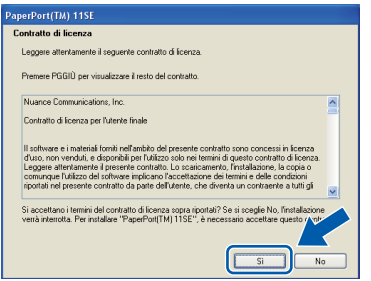

- d Viene avviata automaticamente l'installazione di ScanSoft**™** PaperPort**™** 11SE, seguita dall'installazione di MFL-Pro Suite.
- e Quando viene visualizzata la finestra del **Contratto di licenza** software di Brother MFL-Pro Suite, fare clic su **Sì** per accettare i termini del **Contratto di licenza** software.

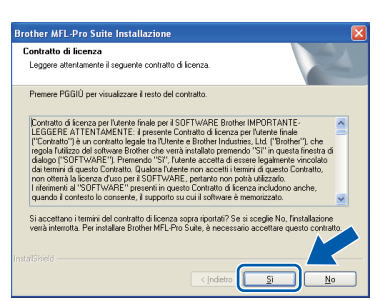

f Scegliere **Connessione in rete senza fili**, quindi fare clic su **Avanti**.

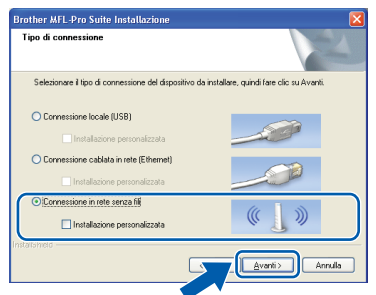

g Fare clic sulla casella di spunta **Impostazioni wireless verificate e confermate**, quindi fare clic su **Avanti**.

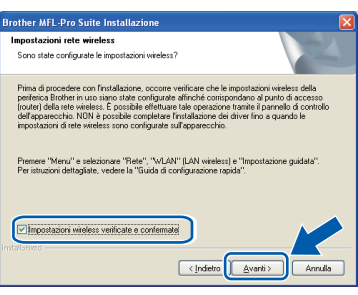

**h** Per gli utenti di Windows<sup>®</sup> XP SP2 o versione successiva / XP Professional x64 Edition / Windows Vista<sup>®</sup>: quando appare questa schermata, scegliere **Modificare le impostazioni della porta Firewall per attivare la connessione in rete e procedere con l'installazione. (Consigliata)** e fare clic su **Avanti**.

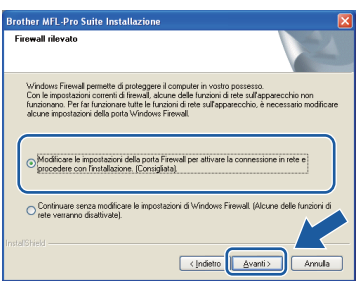

Se si utilizza un firewall diverso dal firewall di Windows® o se il firewall Windows® non è attivo, potrebbe essere visualizzata questa schermata.

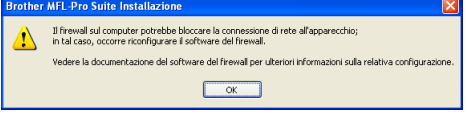

Per informazioni relative all'aggiunta delle porte di rete indicate di seguito, consultare le istruzioni fornite con il software firewall in uso.

- Per la scansione in rete, aggiungere la porta UDP 54925.
- Se sussistono ancora problemi con i collegamenti di rete, aggiungere la porta UDP 137.

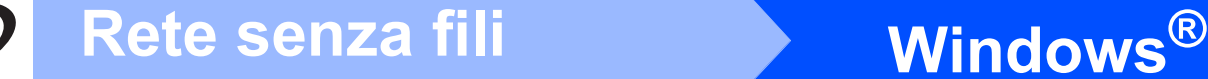

# **Nota**

*• Se alla rete è collegato più di un apparecchio, selezionare dall'elenco l'apparecchio in uso, quindi fare clic su Avanti.* 

*Questa finestra non viene visualizzata se alla rete è collegato solo un apparecchio, che verrà quindi selezionato automaticamente.*

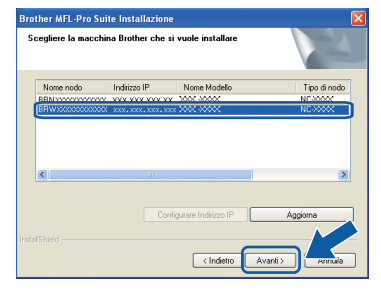

*• Se le impostazioni per il collegamento senza fili non funzionano, viene visualizzato un messaggio di errore durante l'installazione di MFL-Pro Suite, che a questo punto viene interrotta. Controllare le impostazioni in base alle istruzioni visualizzate sullo schermo. Se si verifica questo tipo di problema, andare al punto* [11](#page-22-0)*-*[a](#page-22-1) *a [pagina 23](#page-22-2) e impostare nuovamente il collegamento senza fili.*

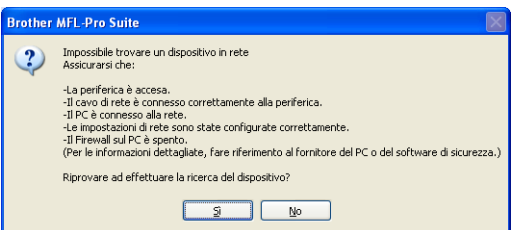

- *Se si utilizza il protocollo WEP e sul display viene visualizzata l'indicazione Connessa ma l'apparecchio non viene rilevato, accertarsi di aver immesso la chiave WEP correttamente. La chiave WEP distingue tra maiuscole e minuscole.*
- *Se l'indirizzo IP dell'apparecchio non è ancora configurato per l'utilizzo in rete, viene visualizzata la seguente schermata.*

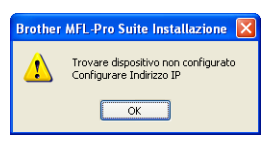

*Fare clic su OK, quindi selezionare Configura indirizzo IP. Immettere per l'apparecchio un indirizzo IP valido per la rete in uso, seguendo le istruzioni visualizzate sullo schermo.*

 $\overline{\phantom{a}}$  Viene avviata automaticamente l'installazione dei driver Brother. Le schermate di installazione vengono visualizzate in sequenza.

## **IMPORTANTE**

**NON cancellare nessuna delle schermate durante l'installazione. La visualizzazione di tutte le schermate può richiedere alcuni istanti.**

# **Nota**

*Per Windows Vista®, quando appare questa schermata fare clic sulla casella di spunta e quindi su Installa per completare correttamente l'installazione.*

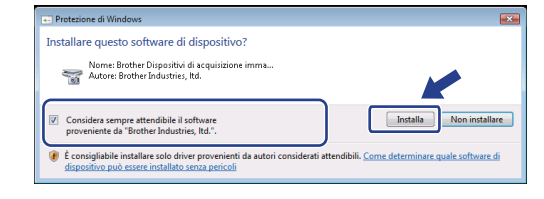

Quando viene visualizzata la schermata **Registrazione in linea**, effettuare una selezione e seguire le istruzioni visualizzate sullo schermo.

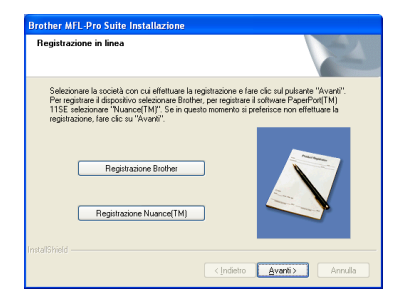

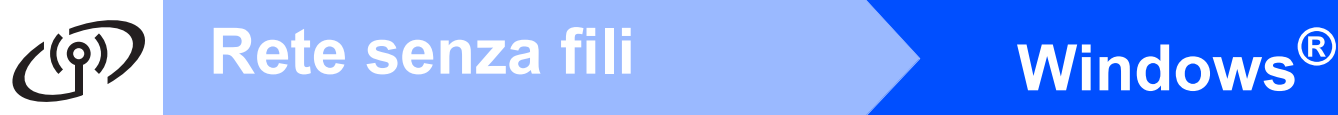

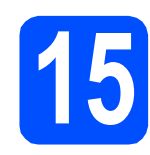

# **15 Completare l'operazione e riavviare**

**a** Fare clic su Fine per riavviare il computer. Una volta riavviato il computer, è necessario eseguire l'accesso come amministratore.

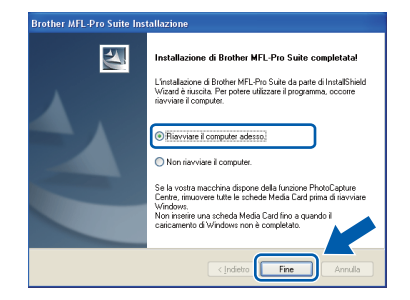

# **Nota**

*Se durante l'installazione del software viene visualizzato un messaggio di errore, eseguire il programma di Diagnostica installazione situato in start/Tutti i programmi/Brother/DCP-XXXX (dove DCP-XXXX rappresenta il nome del modello in uso).*

**b** Selezionare l'impostazione di aggiornamento del firmware e fare clic su **OK**.

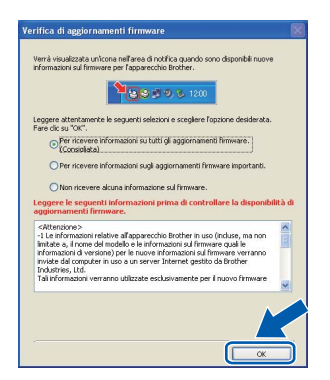

# **Nota**

*Per l'aggiornamento del firmware è necessario l'accesso a Internet.*

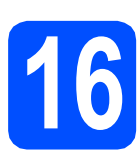

# **16 Installare MFL-Pro Suite su altri computer (se necessario)**

Per utilizzare l'apparecchio con dei computer in rete, installare MFL-Pro Suite su tutti i computer. Passare al punto  $13$  a [pagina 27.](#page-26-0)

# **Nota**

## *Licenza di rete (Windows®)*

*Questo prodotto comprende una licenza per PC per un massimo di 2 utenti.*

*Questa licenza consente l'installazione di MFL-Pro Suite, comprendente ScanSoft™ PaperPort™ 11SE, su un massimo di 2 computer in rete.*

*Se si intende utilizzare più di 2 computer con installato ScanSoft™ PaperPort™ 11SE, acquistare il pacchetto Brother NL-5, che consiste in un contratto di licenza multiplo per un massimo di 5 utenti aggiuntivi Per acquistare il pacchetto NL-5, contattare il proprio rivenditore autorizzato Brother o il servizio di assistenza clienti Brother.*

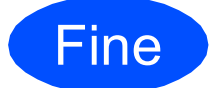

Fine **L'installazione è completa.**

## **Andare a**

**Passare all'installazione delle applicazioni opzionali a [pagina 33.](#page-32-0)**

# **Nota**

*Driver della stampante XML Paper Specification Il driver della stampante XML Paper Specification è il driver più adatto per stampare da applicazioni che utilizzano i documenti XML Paper Specification. Scaricare il driver più aggiornato connettendosi al Brother Solutions Center all'indirizzo <http://solutions.brother.com/>.*

# Rete senza fili<br>
Macintosh

# <span id="page-30-0"></span>**Installare driver e software (Mac OS X 10.3.9 - 10.4.x - 10.5.x)**

<span id="page-30-1"></span>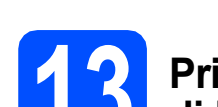

# **13 Prima dell'installazione di MFL-Pro Suite**

a Accertarsi che l'apparecchio sia collegato alla rete elettrica e che il Macintosh sia acceso. È necessario eseguire l'accesso come amministratore.

## *IMPORTANTE*

- **Per i driver e le informazioni aggiornate sul sistema operativo Mac OS X in uso, visitare [http://solutions.brother.com/.](http://solutions.brother.com/)**
- **Per gli utenti delle versioni di Mac OS X da 10.3.0 a 10.3.8 è richiesto l'aggiornamento a Mac OS X 10.3.9 - 10.5.x.**
- **Assicurarsi che nell'apparecchio non siano inserite schede di memoria né unità di memoria flash USB.**

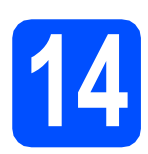

# **14 Installare MFL-Pro Suite**

**a** Inserire nell'unità CD-ROM il CD-ROM fornito in dotazione.

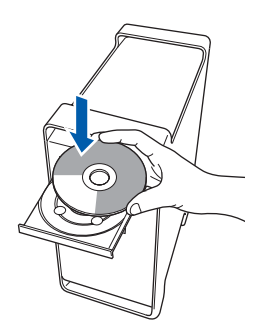

b Fare doppio clic sull'icona **Start Here OSX** per l'installazione.

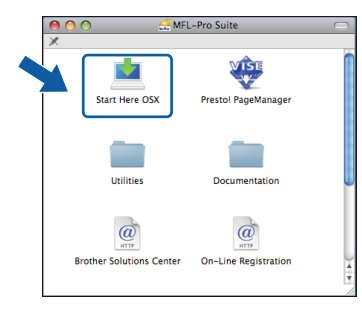

c Selezionare **Connessione in rete senza fili**, quindi fare clic su **Avanti**.

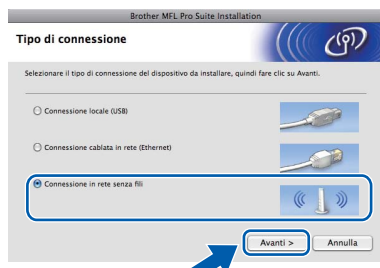

d Fare clic sulla casella di spunta **Impostazioni wireless verificate e confermate**, quindi fare clic su **Avanti**.

Seguire le istruzioni visualizzate sullo schermo.

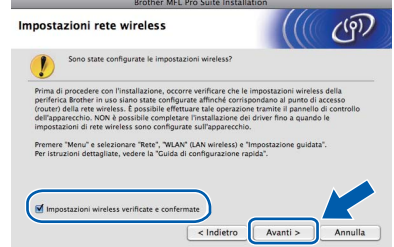

- e Attendere alcuni secondi per l'installazione del software. Dopo l'installazione, fare clic su **Riavvia** per completare l'installazione del software.
- f Il software Brother ricercherà il dispositivo **Brother**

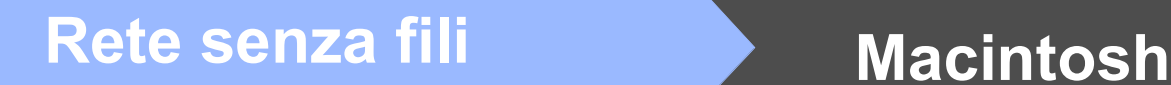

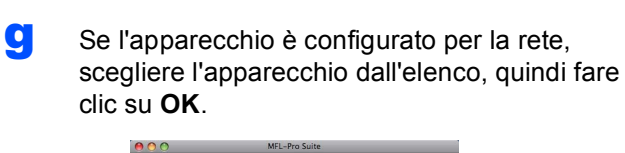

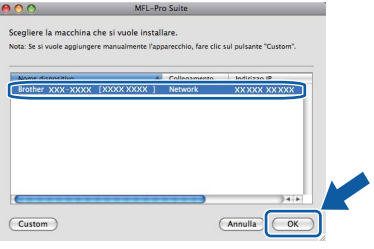

# **Nota**

- *Se le impostazioni senza fili non sono corrette, l'installazione di MFL-Pro Suite viene interrotta. Controllare le impostazioni di rete. Se si verifica questo tipo di problema, andare al punto* [11](#page-22-0)*-*[a](#page-22-1) *a [pagina 23](#page-22-2) e impostare nuovamente il collegamento senza fili.*
- *Se appare questa schermata, fare clic su OK.*

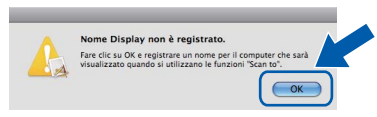

*Immettere un nome della lunghezza massima di 15 caratteri per il Macintosh in uso in Nome Display, quindi fare clic su OK. Passare al punto* [h](#page-31-0)*.*

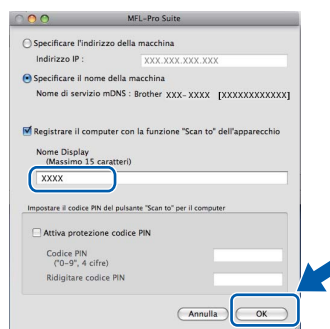

*Il nome immesso apparirà sul display LCD dell'apparecchio quando si preme il tasto Scan e si sceglie un'opzione di scansione. (Per ulteriori informazioni, vedere* Scansione in rete *nella* Guida software dell'utente *sul CD-ROM.)*

<span id="page-31-0"></span>h Se appare questa schermata, fare clic su **OK**.

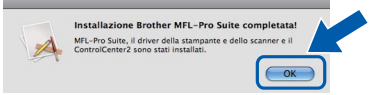

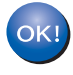

**L'installazione di MFL-Pro Suite è completa. Passare al punto** [15](#page-31-1) **a [pagina 32](#page-31-2).**

# <span id="page-31-2"></span><span id="page-31-1"></span>**15 Installare Presto! PageManager**

L'installazione di Presto! PageManager consente di dotare Brother ControlCenter2 della funzionalità di riconoscimento ottico dei caratteri (OCR). Presto! PageManager consente di acquisire, condividere e organizzare facilmente foto e documenti.

a Fare doppio clic sull'icona di **Presto! PageManager** e seguire le istruzioni visualizzate sullo schermo.

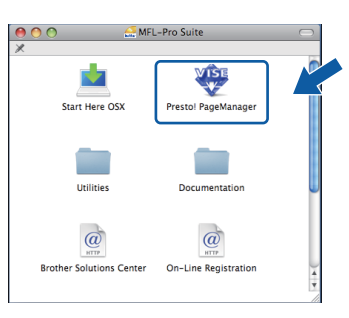

# **16** Installare MFL-Pro Suite<br> **16** su altri computer<br>
(se necessario) **su altri computer (se necessario)**

Per utilizzare l'apparecchio con dei computer in rete, installare MFL-Pro Suite su tutti i computer. Passare al punto  $13$  a pagina  $31$ .

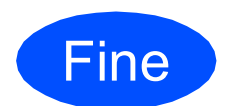

Fine **L'installazione è completa.**

# **Installazione Applicazioni Opzionali Windows**<sup>®</sup>

# <span id="page-32-0"></span>**1 Installare FaceFilter Studio di Reallusion, Inc.**

FaceFilter Studio è un'applicazione di facile utilizzo per la stampa di foto senza bordi. FaceFilter Studio consente inoltre di modificare i dati delle foto e applicare effetti, quali ad esempio la riduzione degli occhi rossi e il miglioramento delle tonalità della pelle.

## **IMPORTANTE**

- **L'apparecchio deve essere acceso e collegato al computer.**
- **Il computer deve essere collegato a Internet.**
- **Assicurarsi di aver eseguito l'accesso come amministratore.**
- **Quest'applicazione non è disponibile per Windows Server® 2003/2008.**
- a Aprire nuovamente il menu principale estraendo e reinserendo il CD-ROM oppure facendo doppio clic sul file **start.exe** dalla cartella principale.
- **b** Viene visualizzato il menu principale del CD-ROM. Scegliere la lingua, quindi fare clic su **Applicazioni aggiuntive**.

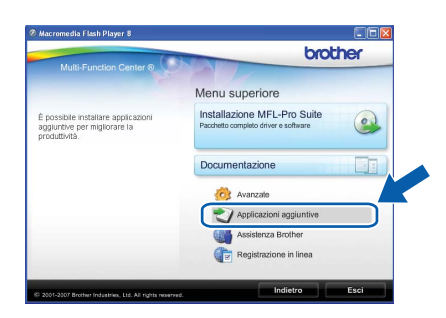

c Fare clic sul pulsante **FaceFilter Studio** per avviare l'installazione.

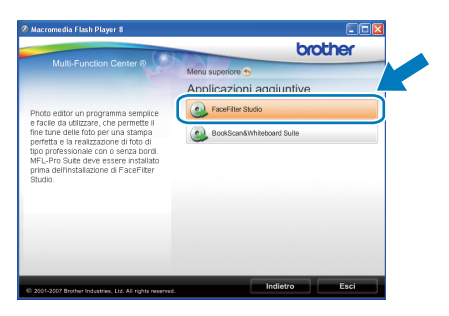

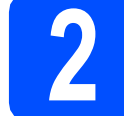

# **2 Installare la Guida di FaceFilter Studio**

Per ottenere informazioni sull'utilizzo di FaceFilter Studio, scaricare e installare la Guida di FaceFilter Studio.

- **a** Per eseguire FaceFilter Studio, accedere sul computer a **start**/**Tutti i programmi**/ **Reallusion**/**FaceFilter Studio**.
- **b** Fare clic sul pulsante **nell'angolo in alto** a destra dello schermo.
- c Fare clic su **Verifica aggiornamenti** per accedere alla pagina Web degli aggiornamenti di Reallusion.

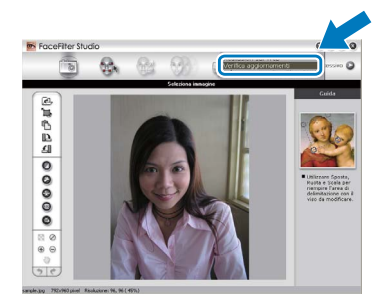

- d Fare clic sul pulsante **Download** e selezionare la cartella in cui si desidera salvare il file.
- e Uscire da FaceFilter Studio prima di avviare la procedura di installazione della Guida di FaceFilter Studio.

Fare doppio clic sul file scaricato dalla cartella specificata e seguire le istruzioni visualizzate sullo schermo per l'installazione.

# **Nota**

*Per visualizzare la guida completa Guida di FaceFilter Studio, selezionare sul computer start*/*Tutti i programmi*/*Reallusion*/ *FaceFilter Studio*/*Guida di FaceFilter Studio.*

# **Installazione Applicazioni Opzionali Windows**<sup>®</sup>

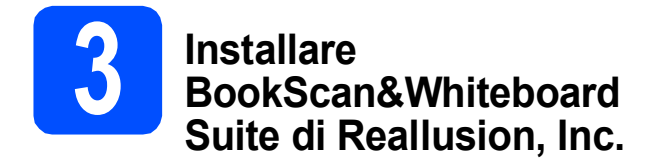

È possibile installare **BookScan&Whiteboard Suite**. Il software **BookScan Enhancer** consente di correggere automaticamente le immagini acquisite dai libri. Il software **Whiteboard Enhancer** consente di pulire e migliorare testi e immagini delle foto di lavagne. (È richiesto l'accesso a Internet.)

# **IMPORTANTE**

- **L'apparecchio deve essere acceso e collegato al computer.**
- **Il computer deve essere collegato a Internet.**
- **Assicurarsi di aver eseguito l'accesso come amministratore.**
- **Quest'applicazione non è disponibile per Windows Server® 2003/2008.**
- a Aprire nuovamente il menu principale estraendo e reinserendo il CD-ROM oppure facendo doppio clic sul file **start.exe** dalla cartella principale.
- **b** Viene visualizzato il menu principale del CD-ROM. Scegliere la lingua, quindi fare clic su **Applicazioni aggiuntive**.

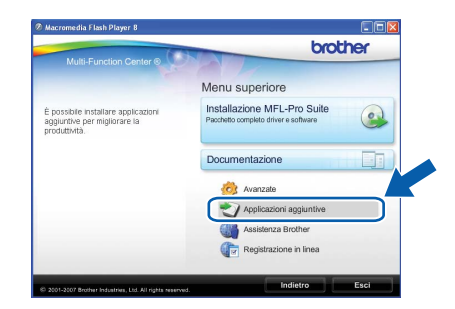

c Fare clic sul pulsante **BookScan&Whiteboard Suite** per avviare l'installazione.

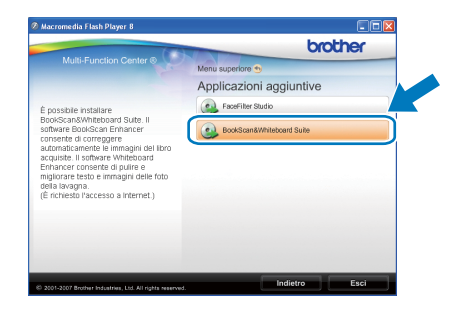

# **Utilità BRAdmin Light (per utenti Windows®)**

BRAdmin Light è un programma di utilità per l'impostazione iniziale dei dispositivi Brother collegati in rete. Il programma è anche in grado di cercare prodotti Brother presenti sulla rete, visualizzarne lo stato e configurarne le impostazioni di rete di base, quali l'indirizzo IP.

Per ulteriori informazioni su BRAdmin Light, visitare il sito <http://solutions.brother.com/>.

# **Nota**

*Se si desidera una gestione più avanzata della stampante, utilizzare la versione aggiornata dell'utilità BRAdmin Professional di Brother, scaricabile dal sito internet [http://solutions.brother.com/.](http://solutions.brother.com/)*

# **Installare l'utilità di configurazione BRAdmin Light**

a Fare clic su **Avanzate**, quindi su **Utility di rete** nella schermata del menu.

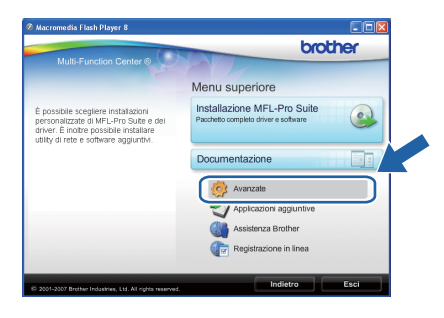

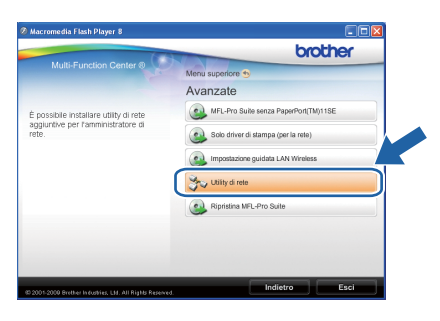

**b** Fare clic su **BRAdmin Light** e seguire le istruzioni visualizzate sullo schermo.

![](_page_34_Picture_11.jpeg)

# **Impostare Indirizzo IP, Subnet Mask e Gateway utilizzando BRAdmin Light**

# **Nota**

*Se nella propria rete è presente un server DHCP/BOOTP/RARP, non eseguire la seguente operazione. L'apparecchio ottiene automaticamente un indirizzo IP.*

a Avviare BRAdmin Light. Il programma cerca automaticamente le nuove periferiche.

![](_page_34_Picture_179.jpeg)

**b** Fare doppio clic sulla periferica non configurata.

![](_page_34_Picture_18.jpeg)

c Selezionare **STATICO** alla voce **Metodo di avvio**. Immettere **Indirizzo IP**, **Subnet mask** e **Gateway**, quindi fare clic su **OK**.

![](_page_34_Picture_180.jpeg)

**d** Le informazioni relative agli indirizzi verranno salvate nell'apparecchio.

# **Per utenti in rete**

# **Utilità BRAdmin Light (per utenti Mac OS X)**

BRAdmin Light è un programma di utilità per l'impostazione iniziale dei dispositivi Brother collegati in rete. Il programma è anche in grado di cercare prodotti Brother presenti sulla rete, visualizzarne lo stato e configurarne le impostazioni di rete di base, quali l'indirizzo IP, da un computer con Mac OS X 10.3.9 - 10.5.x. Il software BRAdmin Light viene installato automaticamente durante l'installazione del driver della stampante. Se il driver della stampante è già installato, non è necessario installare nuovamente BRAdmin Light. Per ulteriori informazioni su BRAdmin Light, visitare il sito<http://solutions.brother.com/>.

# **Impostare Indirizzo IP, Subnet Mask e Gateway utilizzando BRAdmin Light**

![](_page_35_Picture_4.jpeg)

 $\mathbb{R}$ Macintosh HD

c Fare doppio clic sul file **BRAdmin Light.jar** ed eseguire il software. BRAdmin Light cerca automaticamente le nuove periferiche.

![](_page_35_Picture_171.jpeg)

d Fare doppio clic sulla periferica non configurata.

![](_page_35_Picture_9.jpeg)

e Selezionare **STATICO** alla voce **Metodo Boot**. Immettere **Indirizzo IP**, **Subnet mask** e **Gateway**, quindi fare clic su **OK**.

![](_page_35_Picture_172.jpeg)

 $\mathbf f$  Le informazioni relative agli indirizzi verranno salvate nell'apparecchio.

# **Per utenti in rete**

# <span id="page-36-1"></span>**Ripristino delle impostazioni di rete predefinite di fabbrica**

Per ripristinare tutte le impostazioni di rete del server interno di Stampa/Scansione in base all'impostazione predefinita dal produttore, attenersi alla procedura indicata di seguito.

- a Accertarsi che l'apparecchio non sia in funzione, quindi disinserire tutti i cavi dall'apparecchio (ad eccezione del cavo di alimentazione).
- b Premere **Menu**.
- **C** Premere  $\triangle$  o  $\nabla$  per selezionare 3. Rete. Premere **OK**.
- **C** Premere **A** o **V** per selezionare 0. Resett. rete. Premere **OK**.
- **e** Premere **A** per selezionare Reset.
- Premere ▲ per selezionare Si.
- g L'apparecchio viene riavviato; ricollegare i cavi una volta completata la procedura.

# <span id="page-36-0"></span>**Immissione di testo per le impostazioni senza fili (solo per i modelli DCP-373CW/375CW/377CW)**

Premere più volte  $\blacktriangle$  o  $\nabla$  per selezionare un carattere dall'elenco che segue: abcdefghijklmnopqrstuvwxyzABCDEFGHIJKLMNOPQRSTUVWXYZ0123456789 (spazio)!"#\$%&'() +,-./:;<=>?@[\]^\_`{|}~ Premere più volte il tasto **Ingrand/Riduzione** o il tasto **N.di copie** per spostare il cursore.

![](_page_36_Picture_12.jpeg)

## *Correzioni*

*Per modificare una lettera inserita per errore, premere il tasto Ingrand/Riduzione o il tasto N.di copie per posizionare il cursore sotto la lettera errata. Utilizzare i tasti* a *e* b *per modificare la lettera errata, quindi premere più volte il tasto N.di copie per riportare il cursore alla fine del testo. Premendo il tasto Stop/Uscita, tutte le lettere al di sopra e a destra del cursore verranno cancellate.*

# **Materiali di consumo di ricambio**

Quando arriva il momento di sostituire le cartucce d'inchiostro, sul display LCD viene visualizzato un messaggio di errore. Per ulteriori informazioni sulle cartucce d'inchiostro adatte al proprio apparecchio, visitare il sito <http://www.brother.com/original/> o contattare il rivenditore Brother locale.

# **Cartucce d'inchiostro**

![](_page_37_Picture_155.jpeg)

## **Che cos'è Innobella™?**

Innobella™ è una gamma di materiali di consumo originali fornita da Brother. Il nome "Innobella™" deriva dalle parole "Innovazione" e "Bella" e rappresenta una tecnologia innovativa che garantisce risultati di stampa "belli" e "duraturi".

![](_page_37_Picture_7.jpeg)

## **Marchi commerciali**

Il logo Brother è un marchio commerciale registrato di Brother Industries, Ltd.

Brother è un marchio commerciale registrato di Brother Industries, Ltd.

Multi-Function Link è un marchio commerciale registrato di Brother International Corporation.

Windows Vista è un marchio commerciale registrato o un marchio commerciale di Microsoft Corporation negli Stati Uniti e in altri paesi.

Microsoft, Windows, Windows Server e Internet Explorer sono marchi registrati di Microsoft Corporation negli Stati Uniti e/o in altri paesi. Apple, Macintosh e Safari sono marchi di Apple Inc. registrati negli Stati Uniti e in altri paesi.

Nuance, il logo Nuance, PaperPort e ScanSoft sono marchi commerciali o marchi commerciali registrati di Nuance Communications, Inc. o sue affiliate negli Stati Uniti e/o negli altri Paesi.

FaceFilter Studio è un marchio commerciale di Reallusion, Inc.

BROADCOM, SecureEasySetup e il logo SecureEasySetup sono marchi registrati o marchi di fabbrica di Broadcom Corporation negli Stati Uniti e/o in altri paesi.

AOSS è un marchio commerciale di Buffalo Inc.

Wi-Fi, WPA, WPA2, Wi-Fi Protected Access e Wi-Fi Protected Setup sono marchi registrati di Wi-Fi Alliance negli Stati Uniti e in altri paesi. Ciascuna azienda i cui programmi software sono citati nel presente manuale ha un contratto di licenza software specifico per i rispettivi programmi proprietari.

## **Tutti gli altri marchi sono di proprietà delle rispettive aziende.**

## **Redazione e pubblicazione**

Il presente manuale è stato redatto e pubblicato sotto la supervisione di Brother Industries, Ltd. e comprende la descrizione e le caratteristiche tecniche più aggiornate del prodotto.

Il contenuto del presente manuale e le caratteristiche tecniche del prodotto sono soggetti a modifiche senza preavviso.

Brother si riserva il diritto di apportare modifiche senza preavviso alle caratteristiche tecniche e ai materiali qui acclusi e declina qualunque responsabilità per eventuali danni (compresi danni indiretti) derivanti da errori o imprecisioni contenuti nei materiali presentati, compresi, in via esemplificativa, errori tipografici e di altro tipo relativi alla pubblicazione.

## **Copyright e Licenza**

©2009 Brother Industries, Ltd. Tutti i diritti riservati. Questo prodotto include software sviluppato dalle seguenti aziende: ©1983-1998 PACIFIC SOFTWORKS, INC. Questo prodotto include il software "KASAGO TCP/IP" sviluppato da ELMIC WESCOM, Inc. ©2008 Devicescape Software, Inc.

![](_page_37_Picture_26.jpeg)